# **Table of Contents**

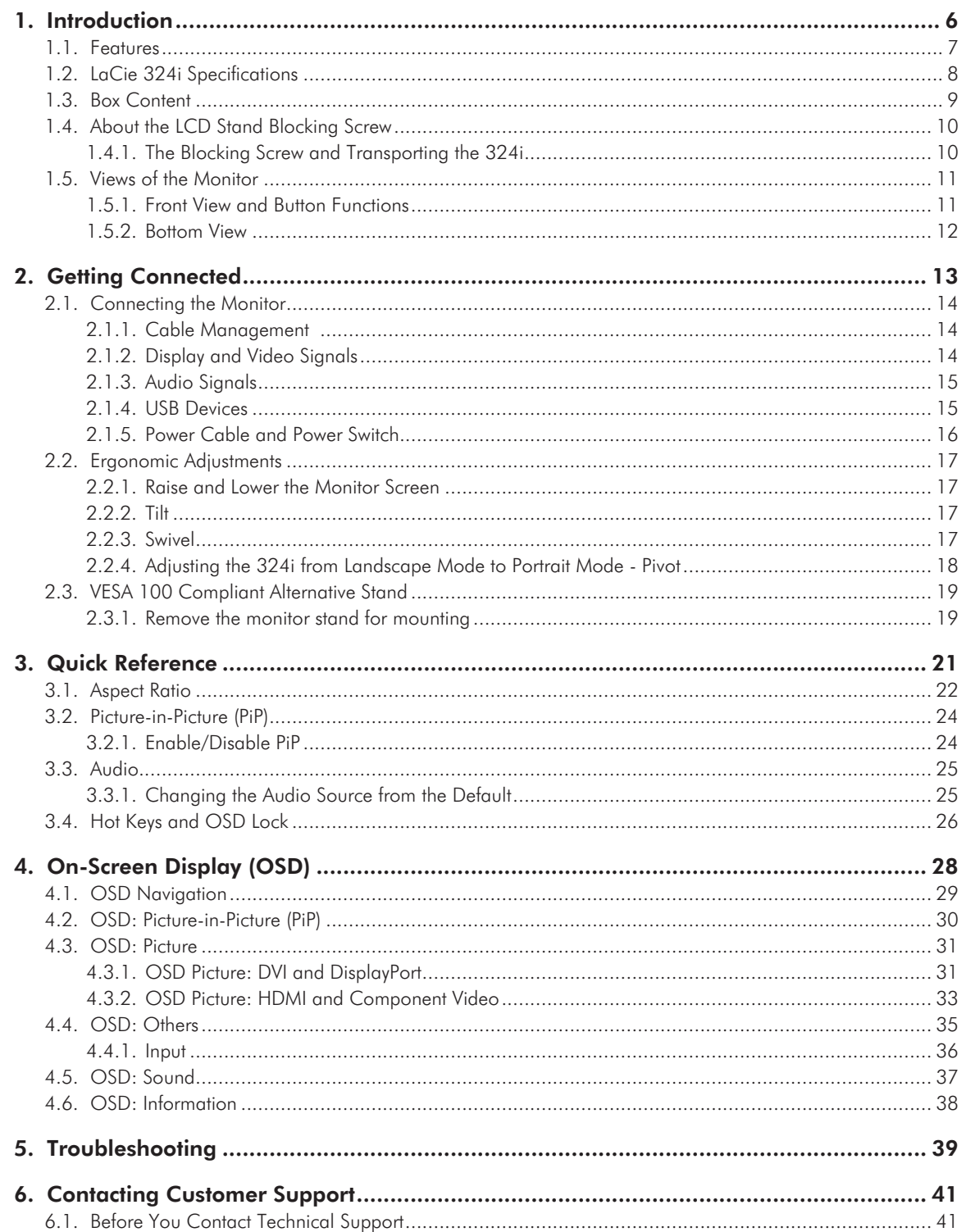

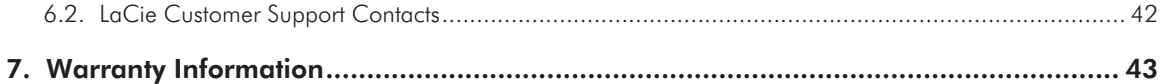

### LaCie 324i LCD Monitor Forward User Manual page 3

#### **Copyrights**

Copyright © 2011 LaCie. All rights reserved. No part of this publication may be reproduced, stored in a retrieval system, or transmitted in any form or by any means, electronic, mechanical, photocopying, recording, or otherwise, without the prior written consent of LaCie.

#### **Trademarks**

Apple, Mac, and Macintosh are registered trademarks of Apple Inc. Microsoft, Windows XP, Windows Vista, and Windows 7 are registered trademarks of Microsoft Corporation. Adobe® is a registered trademark or trademark of Adobe Systems Incorporated in the U.S. and/or other countries. Other trademarks mentioned in this manual are the property of their respective owners.

#### **Changes**

The material in this document is for information only and subject to change without notice. While reasonable efforts have been made in the preparation of this document to assure its accuracy, LaCie assumes no liability resulting from errors or omissions in this document, or from the use of the information contained herein. LaCie reserves the right to make changes or revisions in the product design or the product manual without reservation and without obligation to notify any person of such revisions and changes.

#### Canada Compliance Statement

This Class B digital apparatus meets all requirements of the Canadian Interference-Causing Equipment Regulations.

#### ROHS Compliance

This product is ROHS compliant (European Directive 2002/95/EC on the Restriction of Hazardous Substances).

#### FCC Declaration of Conformity:

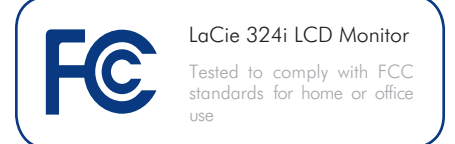

NOTE: This equipment has been tested and found to comply with the limits for a Class B digital device, pursuant to Part 15 of the FCC Rules. These limits are designed to provide reasonable protection against harmful interference in a residential installation. This equipment generates, uses and can radiate radio frequency energy and, if not installed and used in accordance with the instructions, may cause harmful interference to radio communications. However, there is no guarantee that interference will not occur in a particular installation. If this equipment does cause harmful interference to radio or television reception, which can be determined by turning the equipment off and on, the user is encouraged to try and correct the interference by one or more of the following measures:

- ✦ Reorient or relocate the receiving antenna.
- ✦ Increase the separation between the equipment and receiver.
- ✦ Connect the equipment into an outlet on a circuit different from that to which the receiver is connected.
- ✦ Consult the dealer or an experienced radio/TV technician for help.
- ✦ Use only shielded cables to connect I/O devices to this equipment.

Use the attached specified cables with the LaCie 324i monitor so as not to interfere with radio and television reception.

The power supply cord you use must be approved by and comply with U.S.A. safety standards and meet the following conditions:

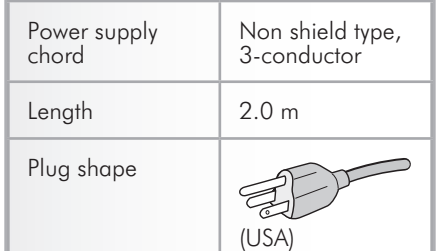

Please use the supplied shielded video signal cable. Use of other cables and adapters may cause interference with radio and television reception.

Manufacturer's Declaration for CE Certification

We, LaCie, solemnly declare that this product conforms to the following European directives: 2004/108/EC (EMC), and 2006/95/EC (Safety)

**CAUTION:** Modifications not authorized by the manufacturer may void the user's authority to operate this device.

**CAUTION:** A shielded-type power cord is required in order to meet FCC emission limits and also to prevent interference to the nearby radio and television reception. It is essential that only the supplied power cord be used.

This symbol on the product or on its packaging indicates that this prod-Low uct must not be disposed of with vour other household or business waste. Instead, it is your responsibility to dispose of your waste equipment by handing it over to a designated collection point for the recycling of waste electrical and electronic equipment. The separate collection and recycling of your waste equipment at the time of disposal will help to conserve natural resources and ensure that it is recycled in a manner that protects human health and the environment. For more information about where you can drop off your waste equipment for recycling, please contact your local city office, your household waste disposal service, or the shop where you purchased the product.

### Health and Safety **Precautions**

- ✦ DO NOT OPEN THE MONITOR. There are no user serviceable parts inside and opening or removing covers may expose you to dangerous shock hazards or other risks. Refer all servicing to qualified service personnel.
- ✦ Do not spill any liquids into the cabinet or use your monitor near water.
- ✦ Do not insert objects of any kind into the cabinet slots, as they may touch dangerous voltage points, which can be harmful or fatal, or may cause electric shock, fire, or equipment failure.
- ✦ Do not place any heavy objects on the power cord. Damage to the cord may cause shock or fire.
- ✦ Do not place this product on a sloping or unstable surface, as the monitor may fall, causing serious damage.
- ✦ Do not place any objects onto the monitor and do not use the monitor outdoors.
- The inside of the fluorescent tube located within the LCD monitor contains mercury. Please follow the by-

laws or rules of your municipality to dispose of the tube properly.

- ✦ Do not bend the power cord.
- ✦ Do not use the monitor in areas or working environments that experience high temperatures, frequent humidity, heavy dust, or oil deposits.
- ✦ Do not cover the vent on the monitor.

Immediately unplug your monitor from the outlet and refer servicing to qualified personnel under the following conditions:

- ✦ When the power supply cord or plug is damaged.
- ✦ If liquid has been spilled, or objects have fallen into the monitor.
- ✦ If the monitor has been exposed to rain or water.
- ✦ If the monitor has been dropped or the cabinet damaged.
- ✦ If the monitor does not operate normally by following operating instructions.
- ✦ If glass is broken, handle with care.
- ✦ If the monitor glass is broken, do not come in contact with the liquid crystal and handle the device with care.

previous image remains visible on the screen. Unlike CRT monitors, image persistence on LCD monitors is not permanent. Of course, a constant or single image should not be displayed for an extended period of time. To alleviate image persistence, turn off the monitor for as long as the previous image was displayed. For example, if an image was on the monitor for one hour, the monitor should be turned off for one hour to erase the image.

- ✦ When operating the LaCie 324i LCD Monitor with a 220-240V AC power source in Europe, use the power cord provided with the monitor.
- ✦ In the UK, a BS approved power cord with a moulded plug has a Black (five Amps) fuse installed for use with this equipment.
- ✦ Use only the power supply shipped with the device. If a power cord is not included with this equipment please contact your supplier.
- ✦ For all other cases, use a power cord that matches the AC voltage of the power outlet and has been approved by, and complies with, the safety standard of your particular country.

### General Use Precautions

- ✦ Allow adequate ventilation around the monitor so that heat can properly dissipate. Do not block ventilated openings or place the monitor near a radiator or other heat sources. Do not put anything on top of the monitor.
- ✦ The power cable connector is the primary means of detaching the system from the power supply. The monitor should be installed close to a power outlet which is easily accessible.
- ✦ Handle with care when transporting the monitor. Save the packaging for safe and easy transporting.
- ✦ Image Persistence: Please be aware that LCD Technology may experience a phenomenon known as Image Persistence. Image Persistence occurs when a residual or "ghost" image of a

## Ergonomic Precautions

Correct placement and adjustment of the monitor can reduce eye, shoulder, and neck fatigue. Check the following when you position the monitor:

- ✦ For optimum performance, allow 20 minutes for warm-up.
- ✦ Adjust the monitor height so that the top of the screen is at, or slightly below eye level. Your eyes should look slightly downward when viewing the middle of the screen.
- Position your monitor no closer than 40 cm and no further away than 70 cm from your eyes. The optimal distance is 50 cm.

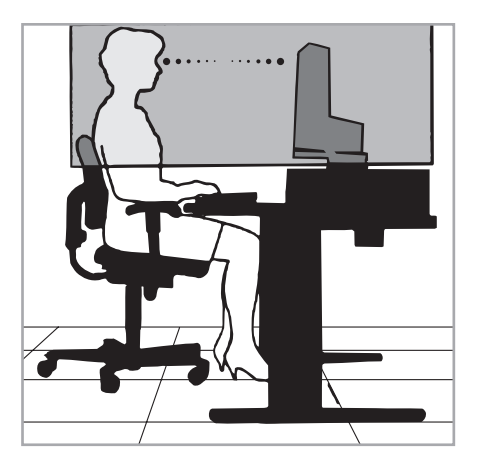

- ✦ Rest your eyes periodically by focusing on an object at least 20 feet away. Blink often.
- ✦ Position the monitor at a 90° angle to windows and other light sources to minimize glare and reflections. Adjust the monitor tilt so that ceiling lights do not reflect on your screen.
- ✦ If reflected light makes it hard for you to see your screen, use an anti-glare filter.
- ✦ Clean the LCD monitor surface with a lint-free, non-abrasive cloth. Avoid using any cleaning solution or glass cleaner.
- ✦ Adjust the monitor's brightness and contrast controls to enhance readability.
- ✦ Use a document holder placed close to the screen.
- ✦ Position whatever you are looking at most of the time (the screen or reference material) directly in front of you to minimize turning your head while you are typing.
- ✦ Avoid displaying fixed patterns on the monitor for long periods of time to avoid image persistence (after-image effects).
- ✦ To maximize ergonomic benefits, we recommend the following:
- ✦ Adjust the brightness until the background raster disappears.
- ✦ Do not position the contrast control to its maximum setting.
- ✦ Use the preset size and position controls with standard signals.
- Use the preset color setting.
- Use non-interlaced signals with a vertical refresh rate between 60-75 Hz.
- ✦ Do not use primary color blue on a dark background, as it is difficult to see and may produce eye fatigue due to insufficient contrast.

## Energy Information

#### Energy saving:

This monitor has advanced energy saving features. When a VESA Display Power Management Signaling (DPMS) Standard signal is sent to the monitor, the Energy Saving mode is activated. The monitor enters a single Energy Saving mode.

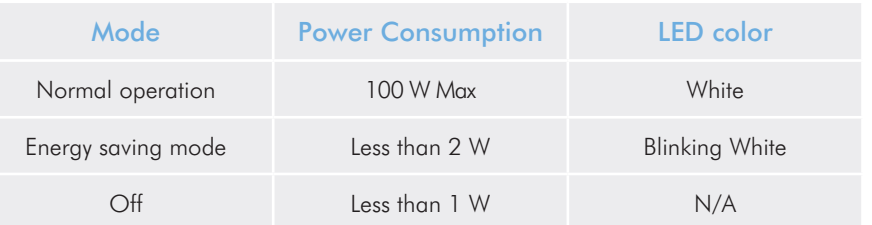

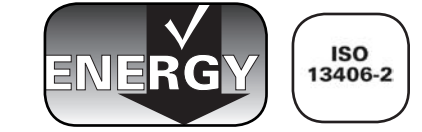

# <span id="page-5-0"></span>1. Introduction

Thank you for purchasing a LaCie 324i LCD Monitor.

Your 324i is the perfect display for creative professionals. With its 24-inch LCD panel, 10-bit gamma correction, wide gamuts, and full HD support, the 324i is the ideal tool for both still and moving images. Further, the LaCie 324i features an IPS (In Plane Switching) panel to take full advantage of LCD technology. It is impossible to miss the improved color accuracy, rich detail, and expansive viewing angles when combining LCD with IPS.

Out of the box, the LaCie 324i gives you the freedom to choose between sRGB, Adobe RGB, and Greyscale as color settings. Select User to adjust settings to suit the needs of your work. Of course, when calibrated by the optional LaCie blue eye colorimeter and blue eye pro software, the 324i offers exciting, highly realistic rendering of your visual material.

The LaCie 324i features mini-stereo audio jacks for speakers or headphones as well as RCA-type stereo input. There are also two powered USB 2.0 host ports and one USB 2.0 device port. Connect the USB 2.0 device port to your computer and the two USB 2.0 host ports become a convenient hub for compatible devices such as keyboards, hard drives, or calibration tools.

## Quick Links

### Click to jump to a section:

- ✦ *[Views of the Monitor](#page-10-1)*
- ✦ *[Getting Connected](#page-12-1)*
- ✦ *[Troubleshooting](#page-38-1)*

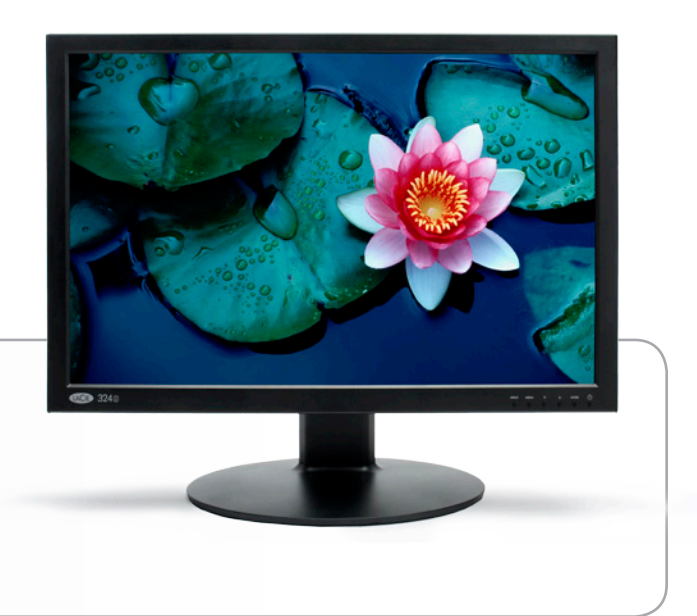

## <span id="page-6-0"></span>1.1. Features

#### Wide-Gamut IPS Panel Technology

Industry-leading 102% NTSC and 98% Adobe gamuts allow the LaCie 324i monitor to display a large range of vibrant colors. This technology also offers an excellent balance between contrast (1000:1) and brightness (400 cd/m2 typ.) as well as an expansive viewing angle up to 178°.

#### 10-bit Gamma Correction

10-bit gamma correction ensures a smooth rendering of color gradients such as those commonly found in digital photography and art.

#### Hardware Calibration

Already an outstanding display, your 324i can benefit further from hardware calibration. The LaCie blue eye pro offers extraordinary accuracy in color and is optimized for LaCie displays. The LaCie 324i also supports third-party hardware calibration tools.

#### Full High Definition Support

The 324i supports 720p, 1080i, and 1080p HD resolutions. Connect your HD sources to the HDCP-compatible HDMI input port.

#### Four Video Sources

The 324i has four inputs for multiple sources: DVI, DisplayPort, HDMI, and Component video. Using the Picture-in-Picture (PiP) function, you may view two sources simultaneously.

#### Large 24-inch (61 cm) Diagonal and Wide 16:10 Format

Improve your productivity by reducing the need to scroll through documents and groups of windows. View a 1:1 scale display of two full pages with additional space for application palettes and tool bars.

#### High 1920x1200 Resolution

Ideal for high resolution graphics applications.

#### Convenient Input and Output Audio Lines

Use this port for audio playback on speakers or headphones.

#### Three USB 2.0 Ports

There are three USB 2.0 ports along the underside of the panel: one device port for connection to a computer and two host ports to attach compatible USB devices such as hardware calibration, keyboard and mouse, hard drives, etc.

#### Ergonomic Stand

Easy swivel, tilt, and pivot for height adjustments. Pivot the monitor 90° to view content in Portrait mode.

#### VESA 100 mounting interface

The 324i can be attached to any VESA 100 compatible platform or stand.

## <span id="page-7-0"></span>1.2. LaCie 324i Specifications

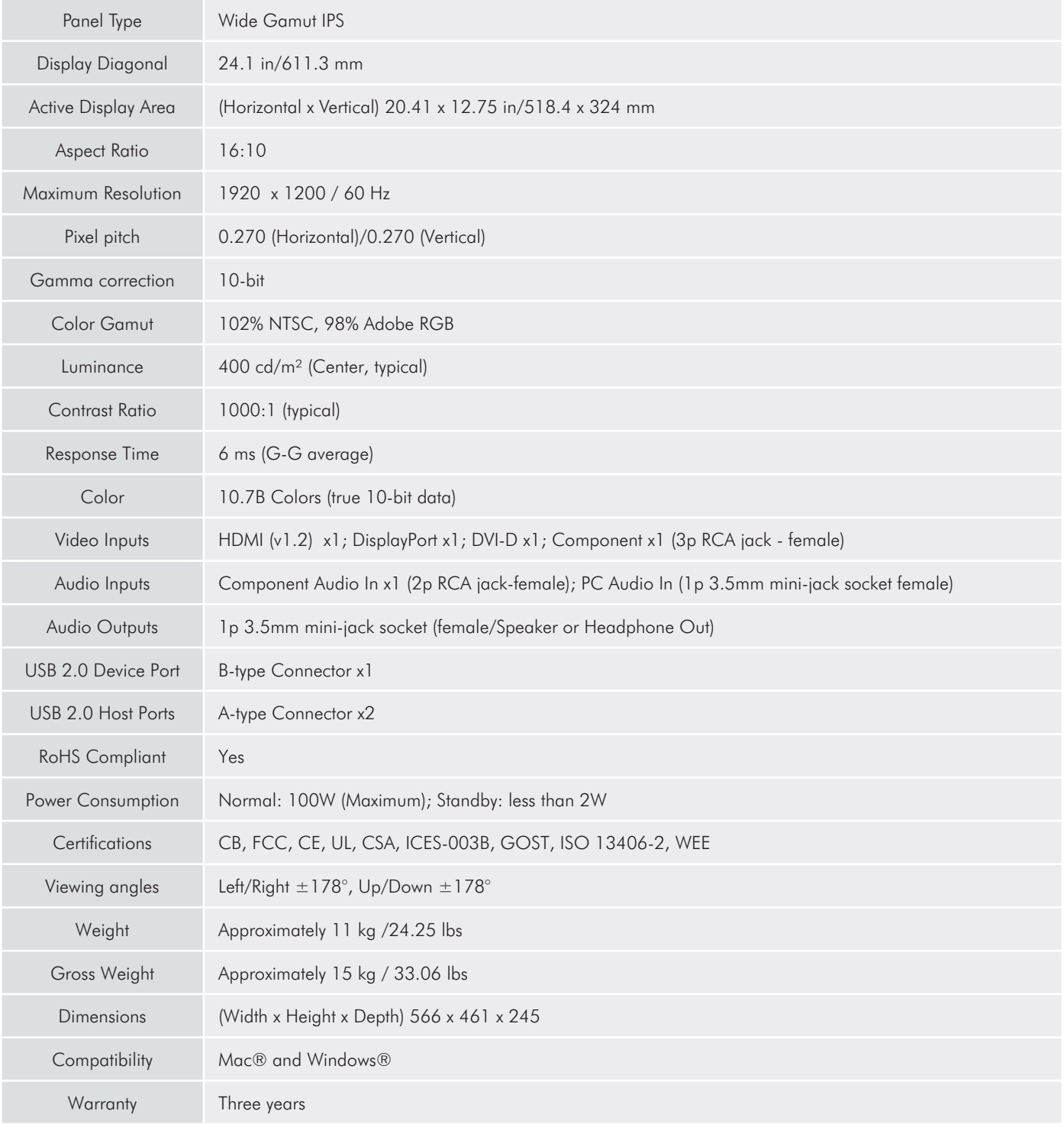

\*Interpolated Resolutions: Text may offer a different appearance if the image resolution is lower than the pixel count of the LCD module. This is normal and necessary for all current flat panel technologies when displaying non-native resolutions full screen. In flat panel technologies, each dot on the screen is actually one pixel, which means that expanding lower resolutions to full screen requires interpolation.

## <span id="page-8-0"></span>1.3. Box Content

Your box contains items 1 -9 listed below:

- 1. LaCie 324i LCD Monitor
- 2. DVI-D cable
- 3. AC power cable
- 4. USB 2.0 Device cable (connect the 324i to a computer)
- 5. CD-ROM with the User Manual and monitor ICC profiles
- 6. Quick Install Guide

**IMPORTANT INFO:** Please keep the device box and packing materials. LaCie highly recommends storing them in a safe area in case you need to transport your product in the future. In the event that the monitor should need to be repaired or serviced, it must be returned in its original packaging.

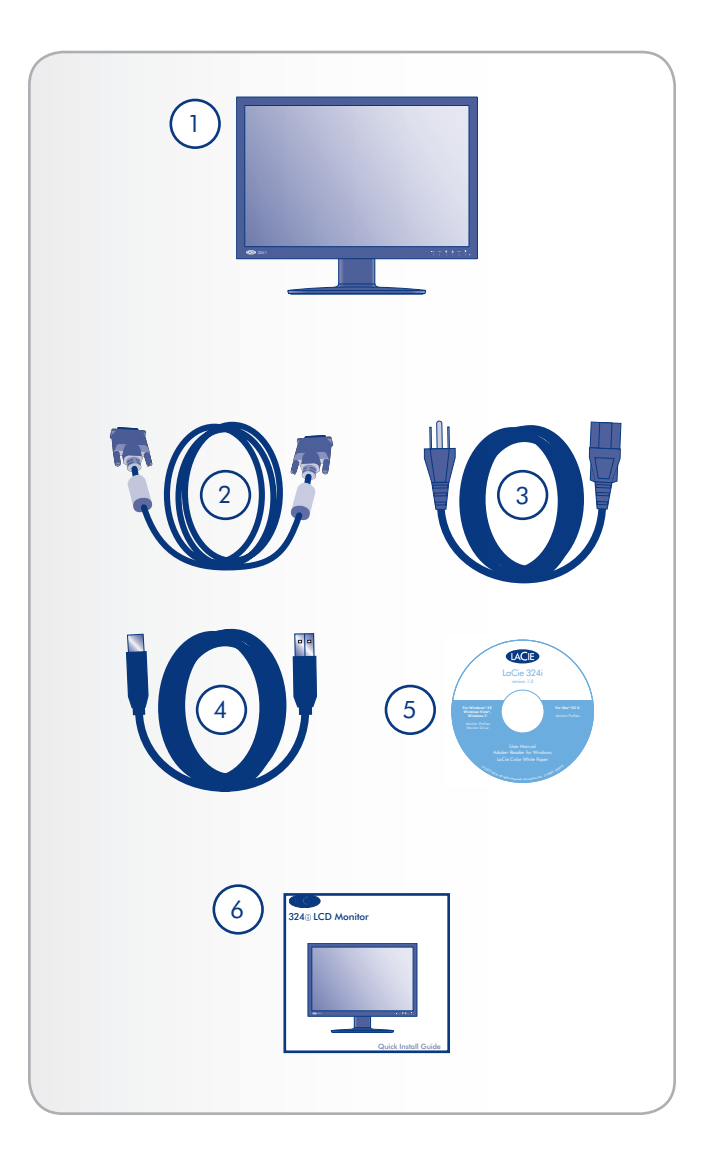

## <span id="page-9-0"></span>1.4. About the LCD Stand Blocking Screw

The monitor's LCD stand is secured during transport by a blocking screw near the base of the stand. Please follow the procedure below to remove it.

**CAUTION:** If the blocking screw is removed while the product is on its side or unsecured, the stand may suddenly extend with force. Uncontrolled extension could cause the monitor to strike the handler or to fall, resulting in personal injury or damage to the product.

- 1. Take the monitor out of the box and remove the cushioning material. Do not remove the blocking screw yet (*[Fig. 01](#page-9-1)*).
- 2. Place the monitor on a desk or other horizontal surface.
- 3. Peel off the seal and remove the blocking screw.

### 1.4.1. The Blocking Screw and Transporting the 324i

Be sure to keep the blocking screw in an easily accessible location. You will need to reinsert it into the 324i when transporting the display.

When transporting the monitor:

- 1. Adjust the 324i to its lowest position.
- 2. Insert the blocking screw into the stand base to lock it in place.
- 3. Insert the 324i into the included cushioning material.
- 4. Carefully place the 324i into its box.

<span id="page-9-1"></span>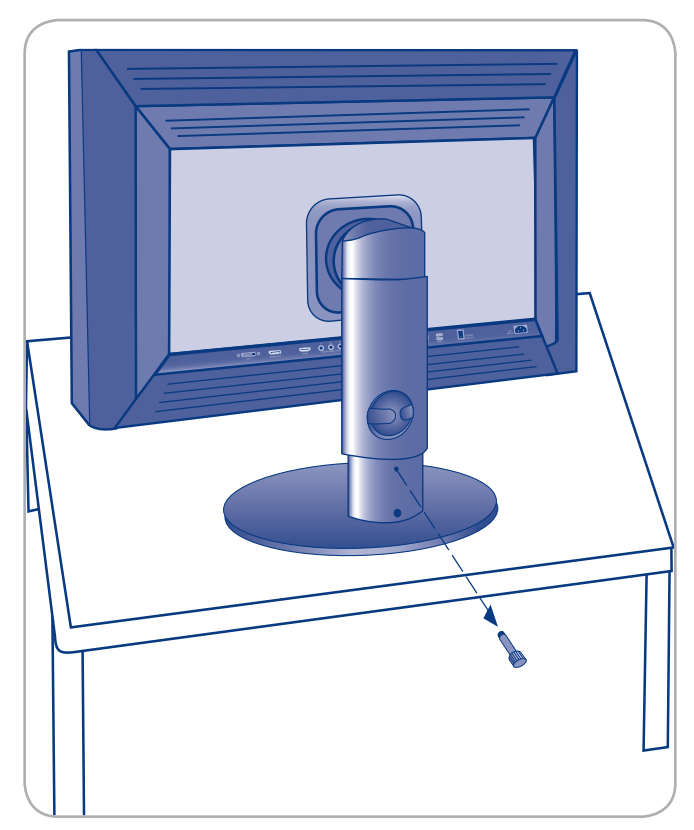

## <span id="page-10-1"></span><span id="page-10-0"></span>1.5. Views of the Monitor

### <span id="page-10-2"></span>1.5.1. Front View and Button Functions

Refer to the diagram below for the names and functions of the monitor controls.

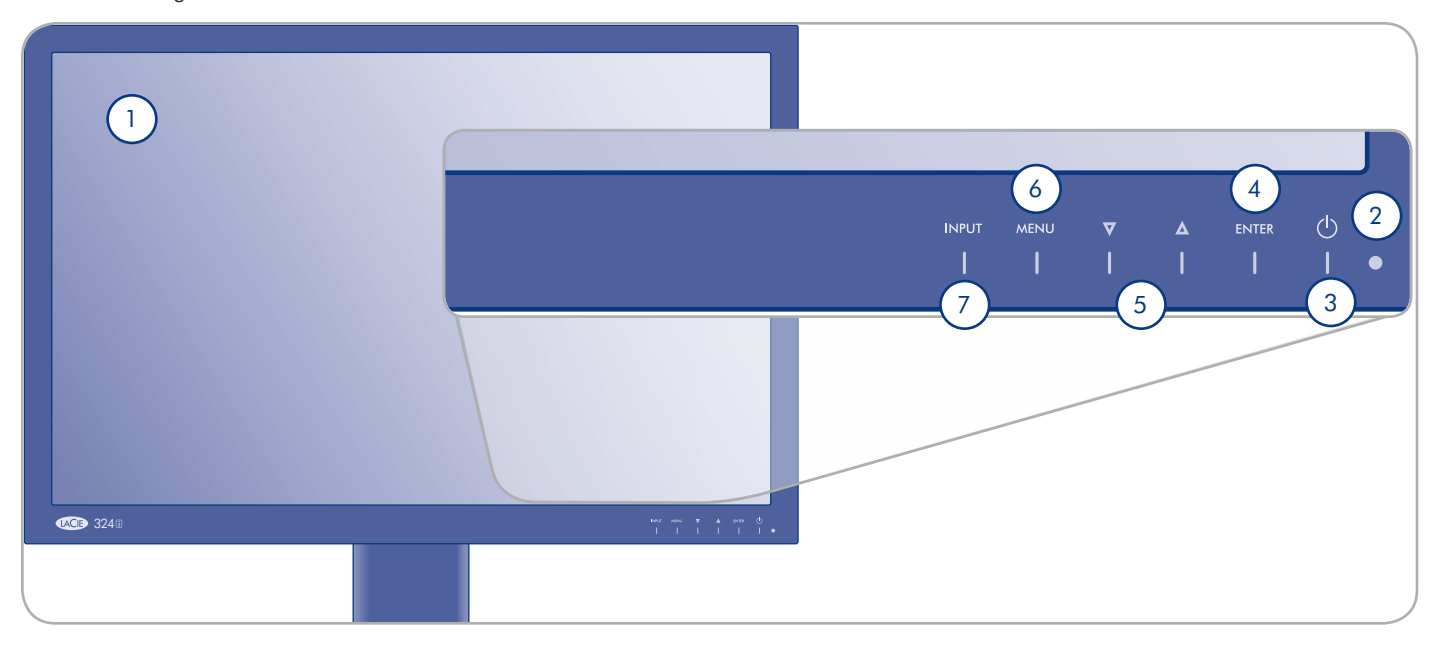

- 1. Display
- 2. Power Indicator LED Solid white when the power is turned On. Blinking white when in idle or power save modes.
- 3. Power Button Turns power On/Off.
- 4. ENTER Button:
- ✦ Hot key to switch between color gamut settings sRGB, AdobeRGB, User, Greyscale, and Calibration. Push and release the button to select a setting.
- ✦ Press to make a selection when viewing the on-screen display (OSD).
- 5. Up/Down Arrows:
- ✦ Up Hot key for Brightness. While the OSD is off, press the Up arrow to raise the display brightness. While the Brightness bar is on the screen, you can also lower brightness using the Down arrow.
- Down Hot key for Contrast. While the OSD is off, press the Down arrow to lower the display contrast. While the Contrast bar is on the screen, you can also raise contrast using the Up arrow.
- While in the Menu, use the Up/Down arrows to scroll through OSD items to make settings adjustments.

#### 6. MENU Button:

- ✦ Hot key to turn Picture in Picture (PiP) On/Off. Push the button for five seconds to start/stop PiP. The OSD must be off when using the MENU button as a hot key.
- ✦ Lightly touch the MENU button to turn the OSD On/Off
- ✦ The MENU button is used to make selections in the OSD. See *[4.1. OSD Navigation](#page-28-1)*.
- 7. Input Button:
- ✦ Push the Input button to scroll through the four input sources (DVI, DisplayPort, HDMI, and Component). Release the button when you reach the preferred input. The Input setting default is Auto-Detection, which will search for first live signal (see *[4.4. OSD: Others](#page-34-1)*).
- ✦ Scroll through two input sources when Picture-in-Picture (PiP) is active.
	- 1. Component is the PiP source: DVI + Component/DisplayPort + Component.
	- 2. HDMI is the PiP source:  $DVI + HDMI/DisplayPort +$ HDMI.

### <span id="page-11-0"></span>1.5.2. Bottom View

Refer to the diagram below for the names and functions of the monitor input/output ports.

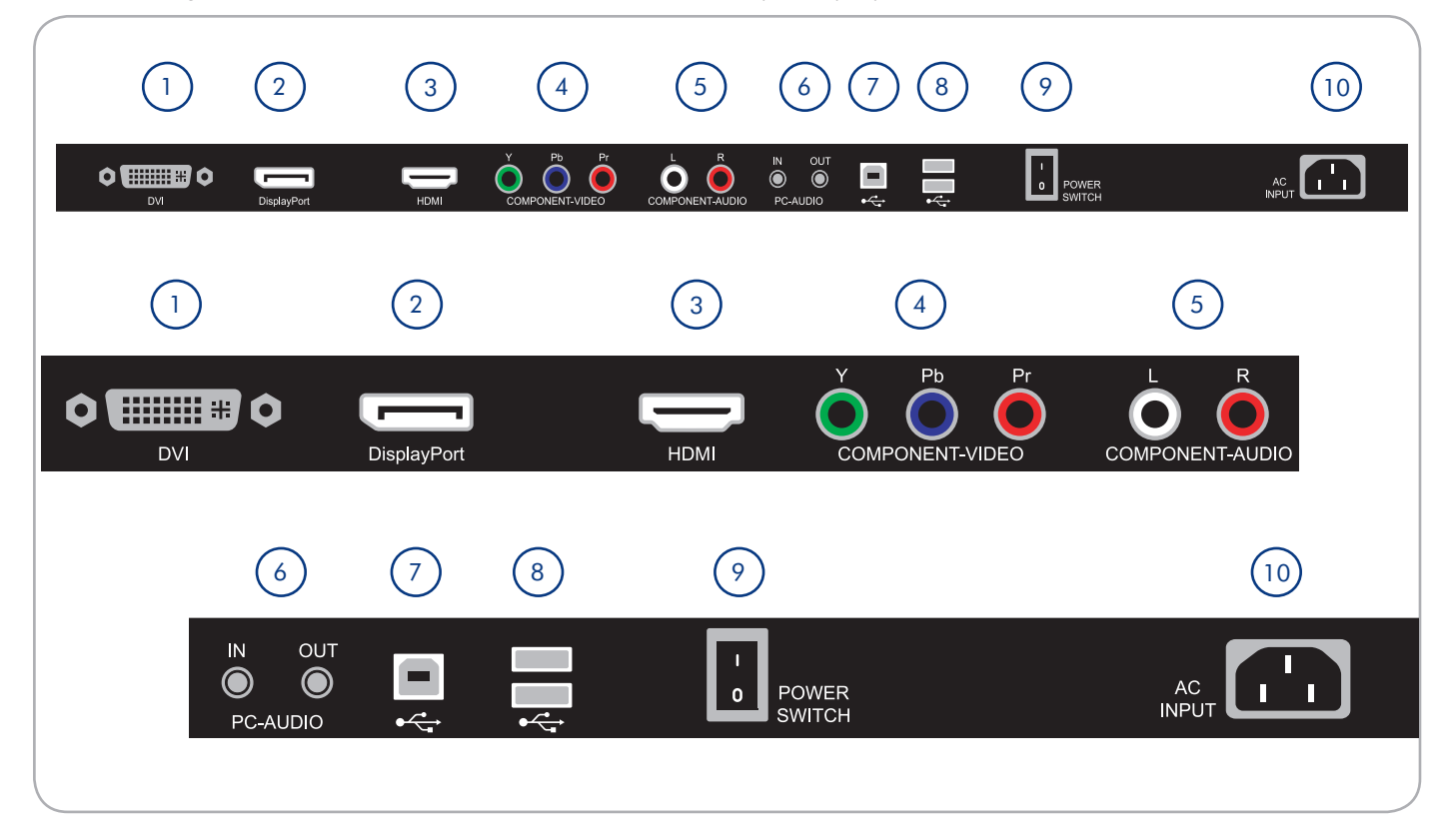

- 1. **DVI** DVI input
- 2. DisplayPort DisplayPort input
- 3. HDMI HDMI input for video and audio.
- 4. Component Video Component video input (RCA type)
- 5. Component Audio Stereo audio input (RCA type). This is the default audio when using Component as the input. You may choose Component Audio in the OSD when using another source.
- 6. PC-Audio Stereo-mini audio input and output. This is the default audio when using DVI or the DisplayPort as the input. You may choose PC-Audio in the OSD when using another source.
- 7. USB 2.0 Device Port Use this port to connect the 324i USB signal to the computer. See port 8 for further information.
- 8. USB 2.0 Host Ports You may use the USB 2.0 Device and Host ports as a convenient USB 2.0 hub:
	- a. Connect compatible devices to the USB 2.0 host ports.
	- b. Connect the 324i USB signal to your computer via the USB 2.0 device port. USB devices will be available on the computer.
- 9. Power Switch Turn the 324i power On (I) or Off (0).
- 10. AC Input Power cable connection.

# <span id="page-12-1"></span><span id="page-12-0"></span>2. Getting Connected

Installing your LaCie 324i LCD Monitor requires a few simple connections:

- *[2.1. Connecting the Monitor](#page-13-1)*
- *[2.2. Ergonomic Adjustments](#page-16-1)*
- *[2.3. VESA 100 Compliant Alternative Stand](#page-18-1)*

## <span id="page-13-1"></span><span id="page-13-0"></span>2.1. Connecting the Monitor

Make certain that the power is off on your LaCie 324i monitor and computer before attaching the cables.

### 2.1.1. Cable Management

To keep the cables neatly organized, place them into the cable manager on the back of the LCD stand (*[Fig. 02](#page-13-2)*). Please allow slack in the cables from the cable manager to the monitor inputs/outputs. If the cable lengths are too tight, the ends may tug at their connections when changing from Landscape to Portrait modes.

### 2.1.2. Display and Video Signals

Connect the monitor and video signal cables (*[Fig. 03](#page-13-3)*)

- a. For a PC or Mac with DVI output:
- ✦ Connect the DVI signal cable (included) to the DVI connector on your computer. Connect the other end of the DVI cable to the monitor's DVI input. Tighten all screws.
	- b. For a PC or Mac with DisplayPort output:
- ✦ Connect the DisplayPort signal cable (not included) to the DisplayPort output on your computer. Connect the other end of the DisplayPort cable to the monitor's DisplayPort input.
	- c. For a source with HDMI output:
- ✦ Connect the HDMI signal cable (not included) to the HDMI output on your video source. Connect the other end to the monitor's HDMI input.
	- d. For a source with Component video output:
- ✦ Connect the Component signal cable (not included) to the Component output on your video source. Connect the other end to the monitor's Component input (RCA type connectors). Please note the color of each cable end when making the connections.

**TECHNICAL NOTE:** Up to four video sources can be connected to the monitor at the same time: DVI, DisplayPort, HDMI, and Component video. You may view two video sources at the same time when using the 324i Picture-in-Picture (PiP) function.

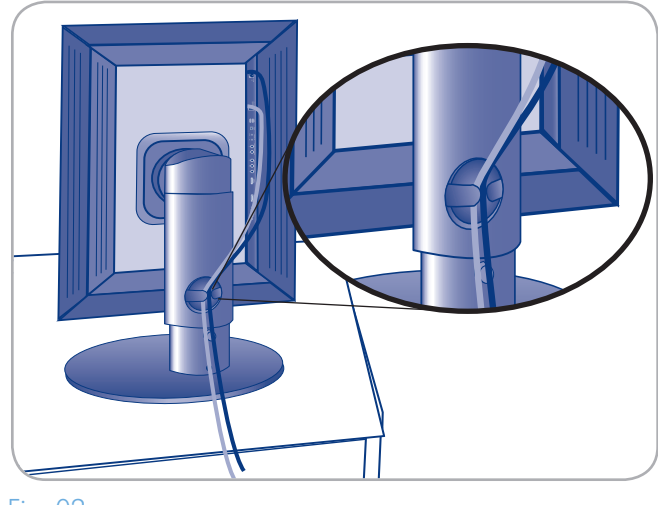

<span id="page-13-2"></span>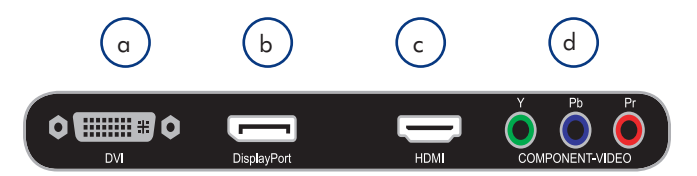

<span id="page-13-3"></span>Fig. 03

<span id="page-14-0"></span>Connect the audio signal cables (*[Fig. 04](#page-14-1)*).

- a. Stereo audio input
- ✦ Connect a stereo audio cable (not included) from the stereo audio outputs of a compatible device to the stereo audio inputs on the monitor (RCA type connectors). Note the color for the cable ends, with red being the right channel and white the left channel.
	- b. Audio input
- ✦ Connect a mini-stereo plug (not included) from the audio output of a compatible device (such as vyour computer) to the audio input on the monitor.
	- c. Audio output
- ✦ Connect a mini-stereo plug (not included) from the audio output of the monitor to the audio input on your speakers or headphones.

**TECHNICAL NOTE:** HDMI connections generally do not require additional audio cables. Please make certain that the audio signal from your device is passed through the HDMI cable.

### 2.1.4. USB Devices

The 324i USB 2.0 monitor ports may be used for USB hardware calibration or computer peripheral devices (*[Fig. 05](#page-14-2)*).

- a. USB 2.0 Device Port (USB 2.0 Type B plug)
- ✦ This connection passes USB data from the monitor to the computer.
- ✦ Connect a USB 2.0 Type B plug to the USB 2.0 device port on the 324i. Connect the other end to your computer.
	- b. USB 2.0 Host Ports (USB 2.0 Type A plug)
- ✦ These ports may be used to add peripherals to your computer. Please note that the USB 2.0 Device port must be connected to your computer.
- ✦ Connect USB peripherals using a USB 2.0 Type A plug to the USB 2.0 Host ports on the 324i.

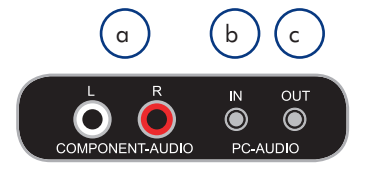

Fig. 04

<span id="page-14-2"></span><span id="page-14-1"></span>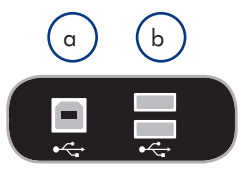

### <span id="page-15-0"></span>2.1.5. Power Cable and Power Switch

- 1. Connect the female end of the power cable to the monitor (*[Fig. 06](#page-15-1)*, a).
- 2. Connect the male end of the power cable to a compatible electrical receptacle (*[Fig. 07](#page-15-2)*). For example, an electrical outlet on the wall.
- 3. Turn the Power Switch to the "l" position (*[Fig. 06](#page-15-1)*, b). The monitor can now be turned on using the Power Button on the front panel of the 324i (*[1.5.1. Front View and Button Func](#page-10-2)[tions](#page-10-2)*).

To avoid potential electrical problems with your LaCie 324i monitor, please pay close attention to the following:

- ✦ Only use the power cable supplied with your specific LaCie monitor. Do not use a power cable from another LaCie device or another manufacturer. Using any other power cable or power supply may cause damage to the device and void your warranty.
- ✦ Always remove the power cable before transporting your LaCie monitor. Failure to remove the power cable may result in damage to your monitor and will void your warranty.
- ✦ You may use your LaCie monitor when in a foreign country thanks to its 100-240 Volt power supply. To use this feature, you may need to purchase an appropriate adapter or cord. LaCie accepts no responsibility for any damage to the drive resulting from the use of an inappropriate adapter. Using an adapter other than one authorized by LaCie will void your warranty.

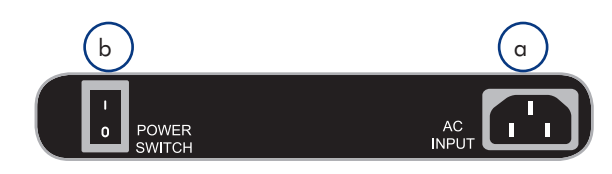

<span id="page-15-1"></span>Fig. 06

<span id="page-15-2"></span>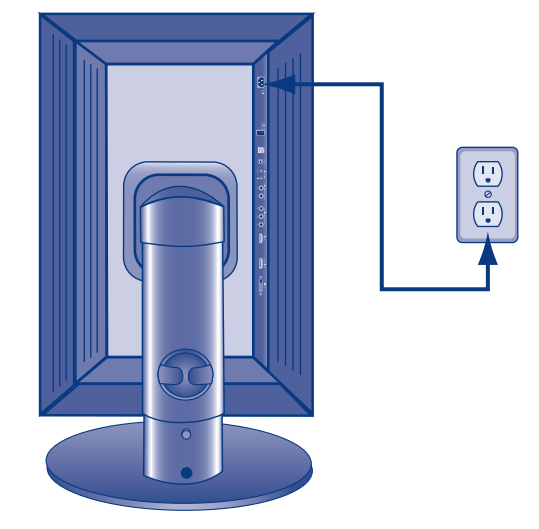

# <span id="page-16-1"></span><span id="page-16-0"></span>2.2. Ergonomic Adjustments

**CAUTION:** Use care when raising, lowering, tilting, swiveling, and pivoting the monitor screen.

### 2.2.1. Raise and Lower the Monitor Screen

To raise or lower the display screen, place hands on each side of the monitor and raise or lower the 324i to the desired height (*[Fig. 08](#page-16-2)*).

The base of the display screen can reach a maximum height of 108 mm.

### 2.2.2. Tilt

Lightly grasp the top and bottom of the monitor screen with your hands and adjust the tilt as desired (*[Fig. 09](#page-16-3)*).

The maximum tilt angles for the 324i are:

Backward: 30°

Forward: -3°

### 2.2.3. Swivel

Lightly grasp both sides of the monitor screen with your hands and adjust the swivel as desired (*Fig. 10*).

The maximum angle of swivel from each side is  $\pm 30^\circ$ 

**IMPORTANT INFO:** The base of the LaCie 324i monitor is de- $\overline{\phantom{a}}$   $\overline{\phantom{a}}$   $\pm$  30 $\degree$ signed to swivel on a hard, flat surface.

<span id="page-16-2"></span>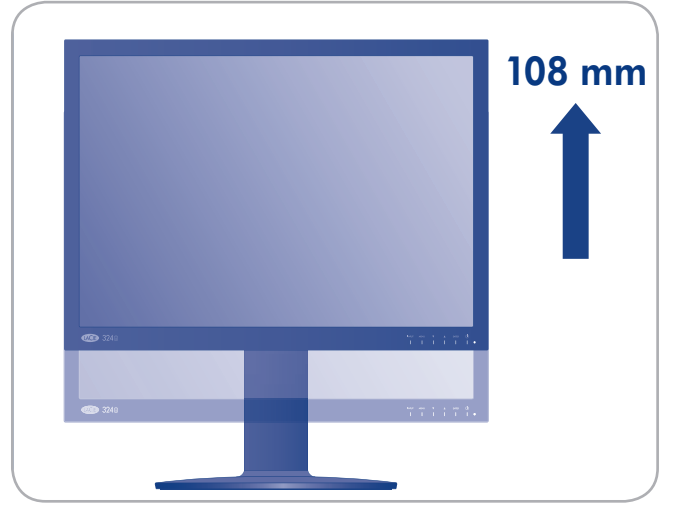

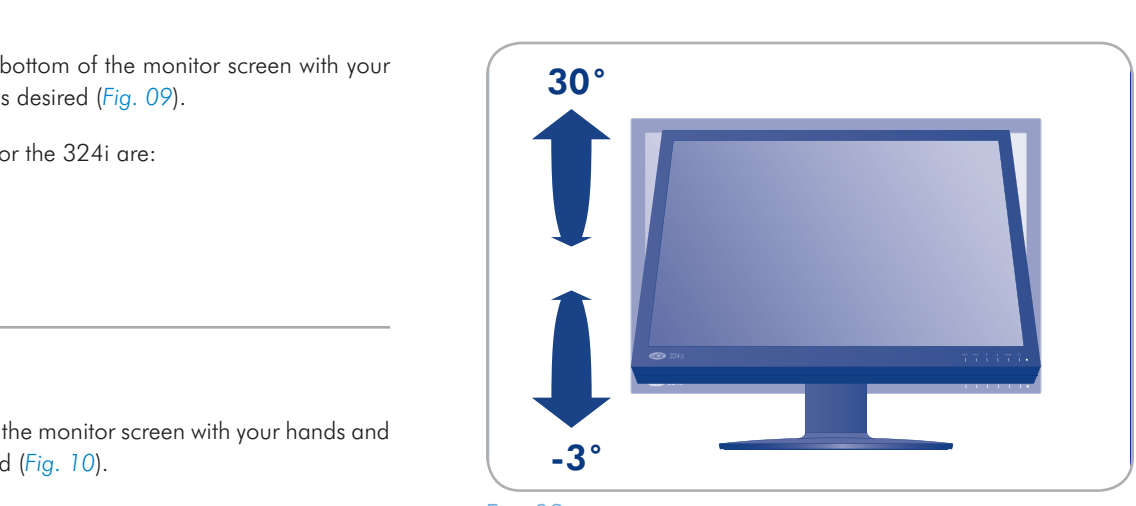

<span id="page-16-3"></span>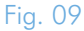

<span id="page-16-4"></span>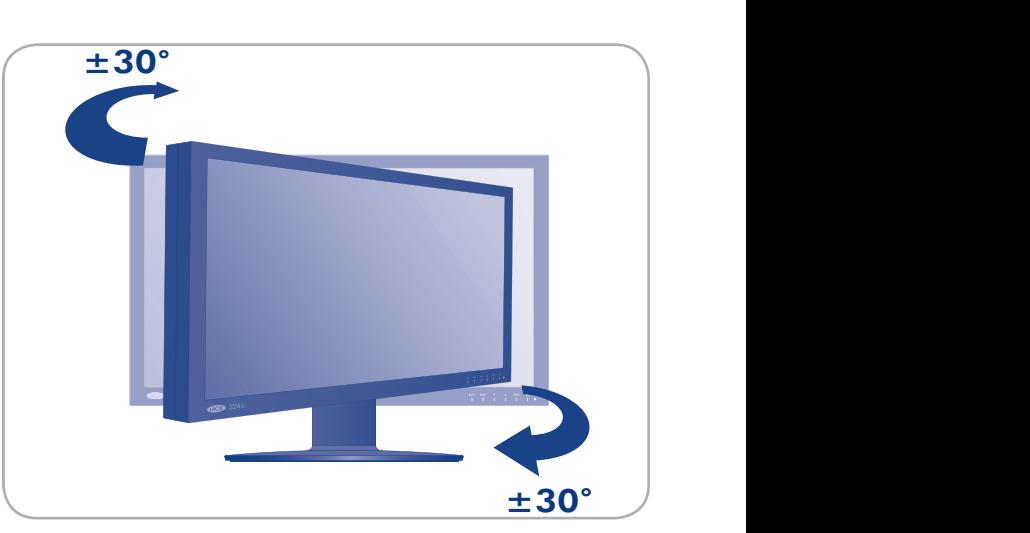

### <span id="page-17-0"></span>2.2.4. Adjusting the 324i from Landscape Mode to Portrait Mode - Pivot

Your LaCie 324i allows you to view files in the traditional Landscape mode or in Portrait mode. It is easy to switch between the two modes but you must show a bit of caution when turning the monitor screen 90° to the desired position. By following the instructions below, you can avoid scraping the bottom of the stand when pivoting to Portrait or Landscape modes.

Before pivoting the monitor to either Portrait or Landscape modes:

- 1. Gently tilt the bottom in an upward direction, toward the ceiling (*[Fig. 11](#page-17-1)*).
- 2. Stop tilting when you meet resistance.
- 3. After tilting the monitor bottom, you may pivot the monitor 90° into Landscape mode (counterclockwise) or Portrait mode (clockwise) (*[Fig. 12](#page-17-2)*).

**CAUTION:** *[Fig. 13](#page-17-3)* shows what may happen when pivoting the monitor at a low height.

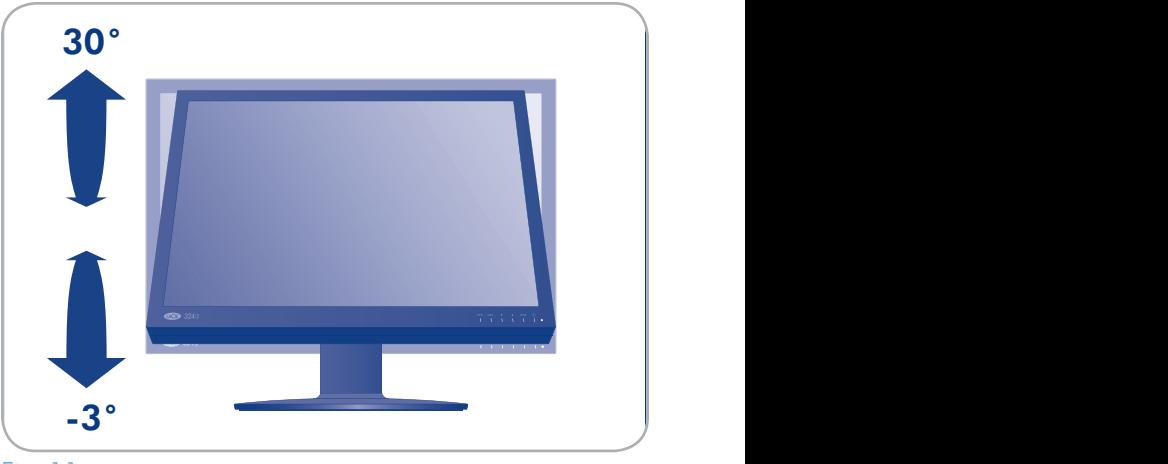

<span id="page-17-1"></span>Fig. 11

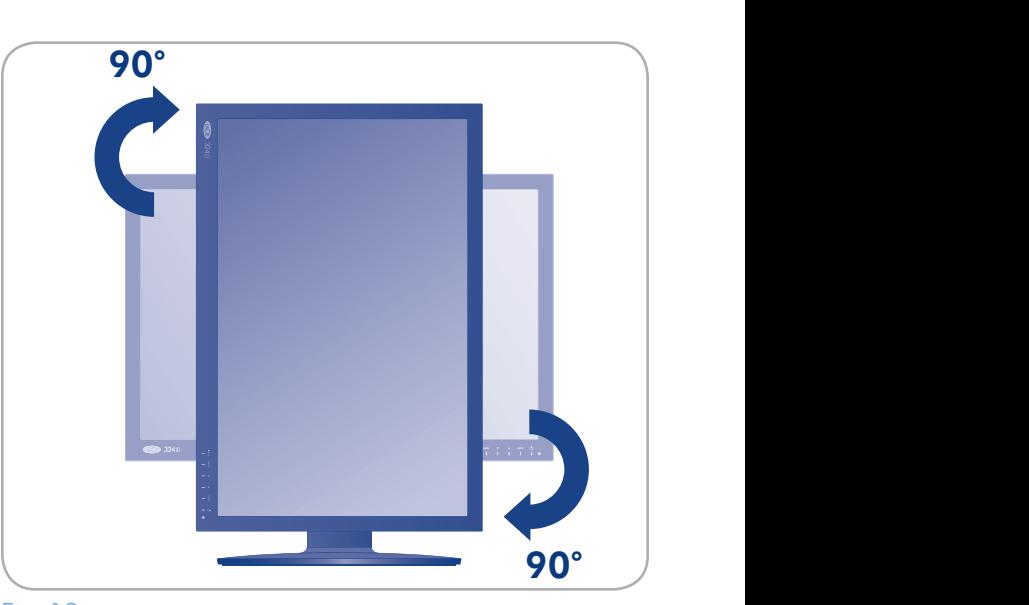

<span id="page-17-2"></span>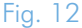

<span id="page-17-3"></span>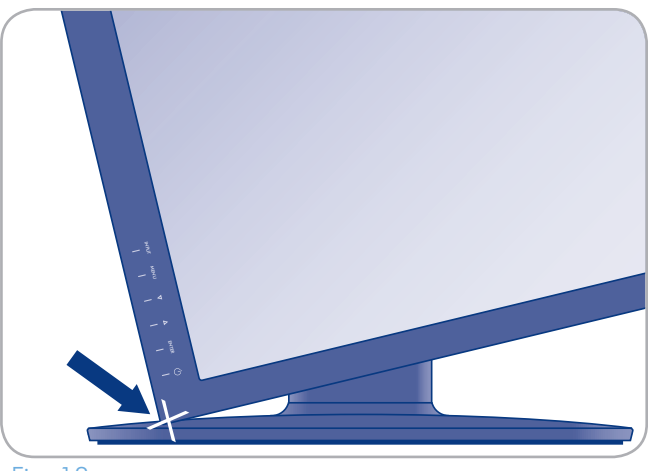

## <span id="page-18-1"></span><span id="page-18-0"></span>2.3. VESA 100 Compliant Alternative Stand

The base of the LaCie 324i is compatible with attachments that are VESA 100 compliant. Prepare the VESA 100 compliant attachment (i.e. flexible monitor arm or stand) before disconnecting the 324i from its original stand.

Consider the following when using an alternative stand or attachment for your LaCie 324i monitor:

- ✦ For safety reasons, please make sure that the stand can support the weight of the LaCie 324i LCD monitor (approximately 11kg/25 lbs.).
- ✦ To avoid damage to the monitor and the alternative stand, please use the screws that are included with the monitor.
- ✦ Refer to the documentation that came with the VESA 100 compliant alternative stand for instructions on how to attach the 324i.

### 2.3.1. Remove the monitor stand for mounting

To prepare the monitor for an alternate stand:

- 1. Power off the monitor and your computer.
- 2. Disconnect all cables from the monitor, including the power cable.
- 3. Place hands on each side of the monitor and slide it up to the highest position.
- 4. To prevent any scratching or damage, spread a soft, nonabrasive cloth on a smooth and sturdy surface. Gently place the monitor face on the non-abrasive surface.
- 5. There are four screws that keep the 324i attached to its original stand. The screws may be found in the corners of the square plate on the back of the monitor (*[Fig. 14](#page-18-2)*). To access them, use a small flathead screwdriver to remove the four round covers that protect the screws. Please keep the screw covers in a safe location in case you wish to reattach the 324i to its original stand.
- 6. Remove the four mounting screws from the holes in the stand (*[Fig. 14](#page-18-2)*). Keep the screws in a safe location as you will most likely use them when placing the 324i on the alternative stand.

continued on the next page>>

<span id="page-18-2"></span>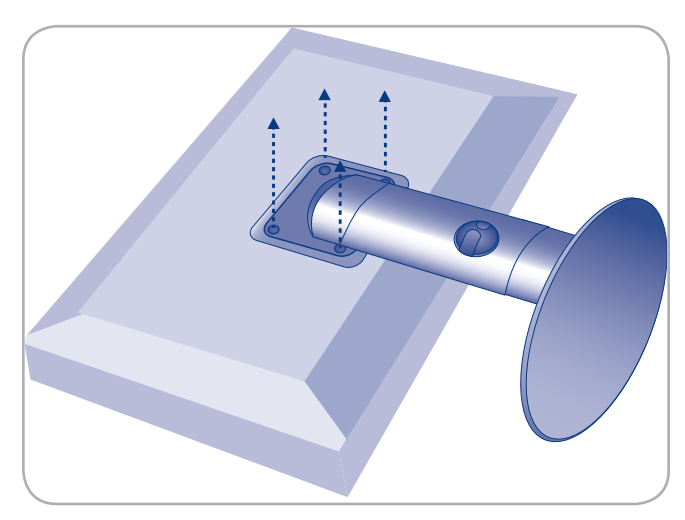

Fig. 14

7. Gently remove the stand from the 324i base.

The monitor can now be mounted using an alternative attachment.

**IMPORTANT INFO:** LaCie recommends using the original four screws that shipped with the 324i when placing it on a VESA 100 compliant stand or flexible arm attachment.

# <span id="page-20-0"></span>3. Quick Reference

The following sections provide basic information on Aspect Ratio, PiP, Audio, and Hot Keys:

- *[3.1. Aspect Ratio](#page-21-1)*
- *[3.2. Picture-in-Picture \(PiP\)](#page-23-1)*
- *[3.3. Audio](#page-24-1)*
- *[3.4. Hot Keys and OSD Lock](#page-25-1)*

## <span id="page-21-1"></span><span id="page-21-0"></span>3.1. Aspect Ratio

Aspect Ratio refers to the ratio of the vertical length to the horizontal length (number of pixels) of the display or image.

The LaCie 324i supports the following aspect ratios:

- ✦ 16:9
- ✦ 16:10
- ✦ 4:3

16:10 is the default format of the LaCie 324i LCD Monitor, corresponding to a 1920 x 1200 resolution, a standard for computers. The 324i can expand 4:3 or 16:9 signals to its native aspect ratio.

continued on the next page>>

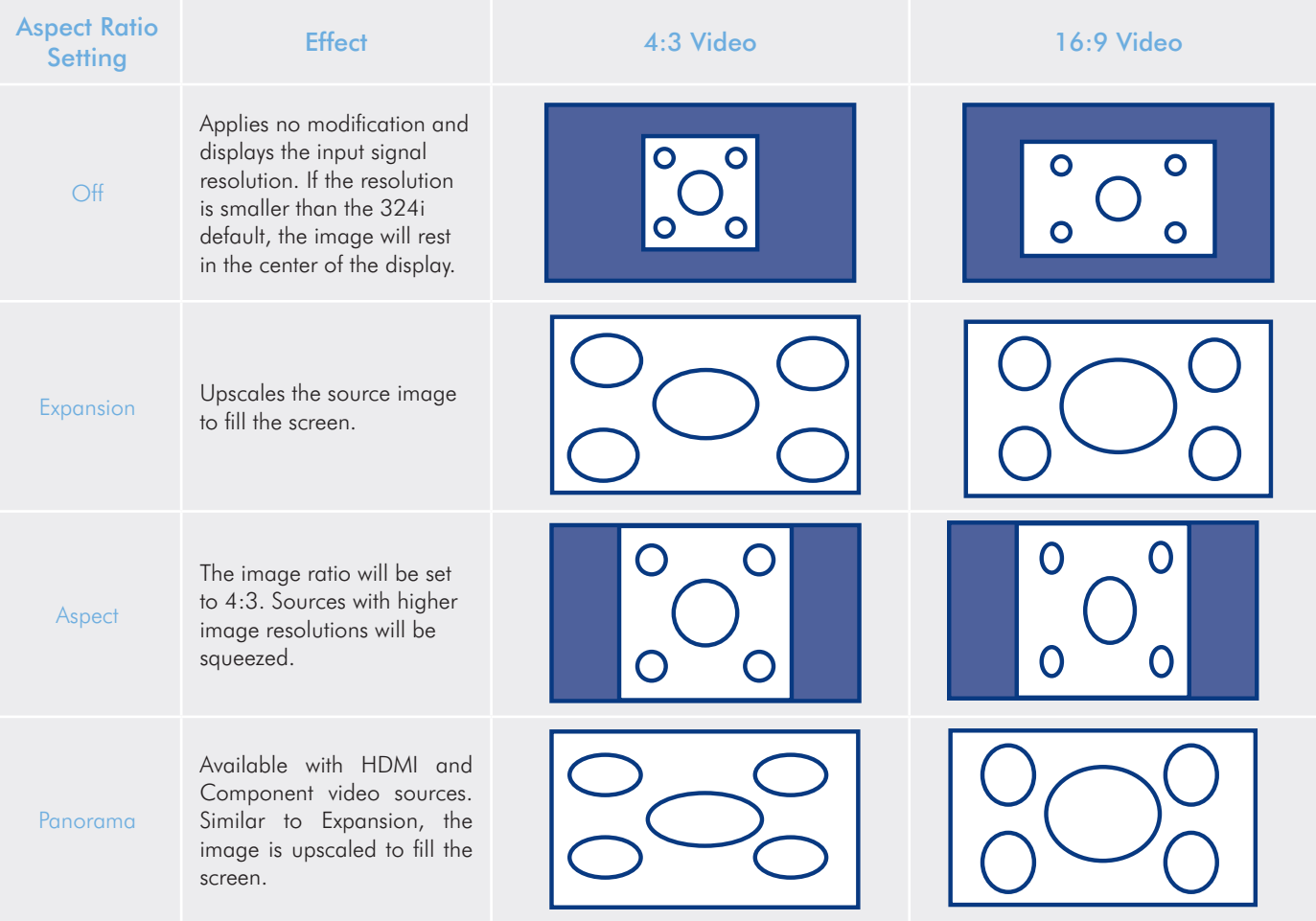

**NOTE:** Refer to the user manuals of your devices to determine aspect ratio compatibility with the 324i.

You can change the aspect ratio at any time. For example, if you want to fill the screen by moving from Off to Expansion. To change the aspect ratio:

- 1. Tap the **MENU** button.
- 2. Tap an Up/Down arrow until you arrive at the Picture heading (a monitor icon with color bars).
- 3. Tap ENTER.
- 4. Use the arrow buttons to scroll to Aspect Ratio.
- 5. Tap ENTER again.
- 6. From the choices, scroll up or down using the Up/Down arrows to select the aspect ratio check box.
- 7. Press MENU three times to exit the OSD.

## <span id="page-23-1"></span><span id="page-23-0"></span>3.2. Picture-in-Picture (PiP)

Use PiP to view a secondary video source. The following explains how to use the OSD to turn on and manage PiP. See *[4.2. OSD:](#page-29-1) [Picture-in-Picture \(PiP\)](#page-29-1)* for further information on PiP options in the OSD.

### 3.2.1. Enable/Disable PiP

#### Menu

Use the OSD to turn PiP on or off:

- 1. Press the MENU button on the front of the 324i.
- 2. Scroll to the PiP heading (PiP icon) using the Up or Down arrow. Press ENTER.
- 3. If PiP is not on, the selection will be Mode: Off. Press ENTER to open the sub-window for the ON or OFF checkboxes. Tap the Down arrow to choose ON. The PiP window should appear on the screen.
- 4. Tap MENU to return to the PiP options. Scroll through the options using the Up/Down arrows. Tap ENTER to select an option and make your choices in a similar fashion (see also *[4.1. OSD Navigation](#page-28-1)*).
- 5. Use the same procedure to turn off PiP.

#### Hot Key

L

The MENU button can turn PiP on or off:

- 1. Press the **MENU** button for five seconds.
- 2. The PiP window will:
	- ✦ Appear if it was not active
- ✦ Disappear if it was active.
- 3. When PiP is enabled, go to the OSD for further options.

**TECHNICAL NOTE:** PiP may be enabled in DVI and DisplayPort modes. HDMI or Component sources may be used as the secondary video.

## <span id="page-24-1"></span><span id="page-24-0"></span>3.3. Audio

The 324i can accept audio from three sources (see *[4.5. OSD:](#page-36-1) [Sound](#page-36-1)* for more information on the Audio OSD):

- 1. Stereo input via a stereo-mini jack
- ✦ From a computer, a portable music player, etc.
- ✦ Default audio input when using DVI or DisplayPort sources.
- 2. Stereo audio input via RCA plugs
- ✦ From a DVD player, a media device, etc.
- ✦ Default audio input when using a Component source.
- 3. HDMI input
	- ✦ From a DVD player, a media device, etc.
	- ✦ HDMI sources generally carry video and audio signals.

### 3.3.1. Changing the Audio Source from the **Default**

You can change the audio source from the default at any time. For example, if you are viewing your monitor in DVI mode but wish to hear the Component Audio signal. To change the audio source:

- 1. Tap the **MENU** button.
- 2. Tap the Up or Down arrow until you arrive at the Sound heading (a speaker icon).
- 3. Tap ENTER.
- 4. Source is the first sub-menu. Tap ENTER again.
- 5. From the choices, scroll to your preferred audio source checkbox using the Up/Down arrows.
- 6. Press MENU three times to exit the OSD.

## <span id="page-25-1"></span><span id="page-25-0"></span>3.4. Hot Keys and OSD Lock

The on-screen display (OSD) provides all the options to configure your LaCie 324i. However, a select group of settings are available using pre-assigned hot keys. Please see the table below for the details.

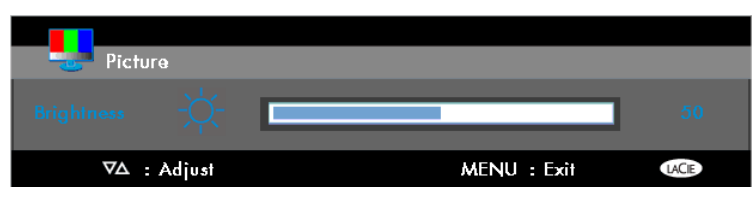

#### <span id="page-25-2"></span>Fig. 15

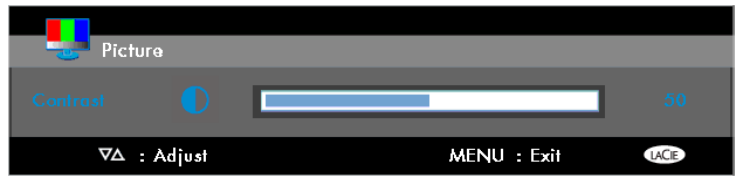

<span id="page-25-3"></span>Fig. 16

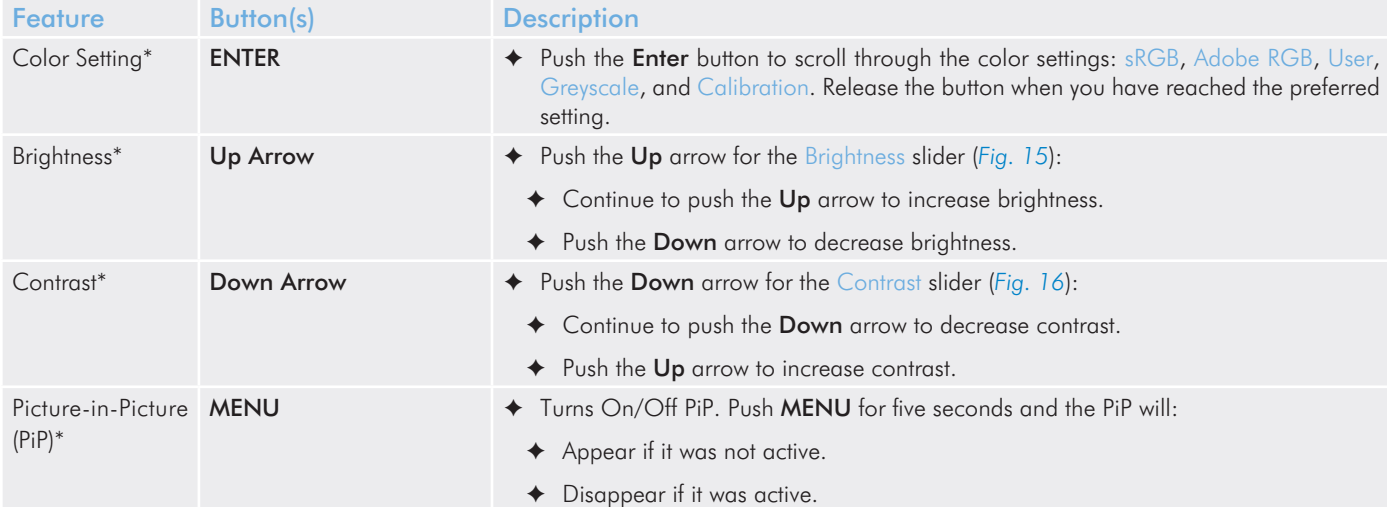

\*The OSD must be off to use the hot key.

continued on the next page>>

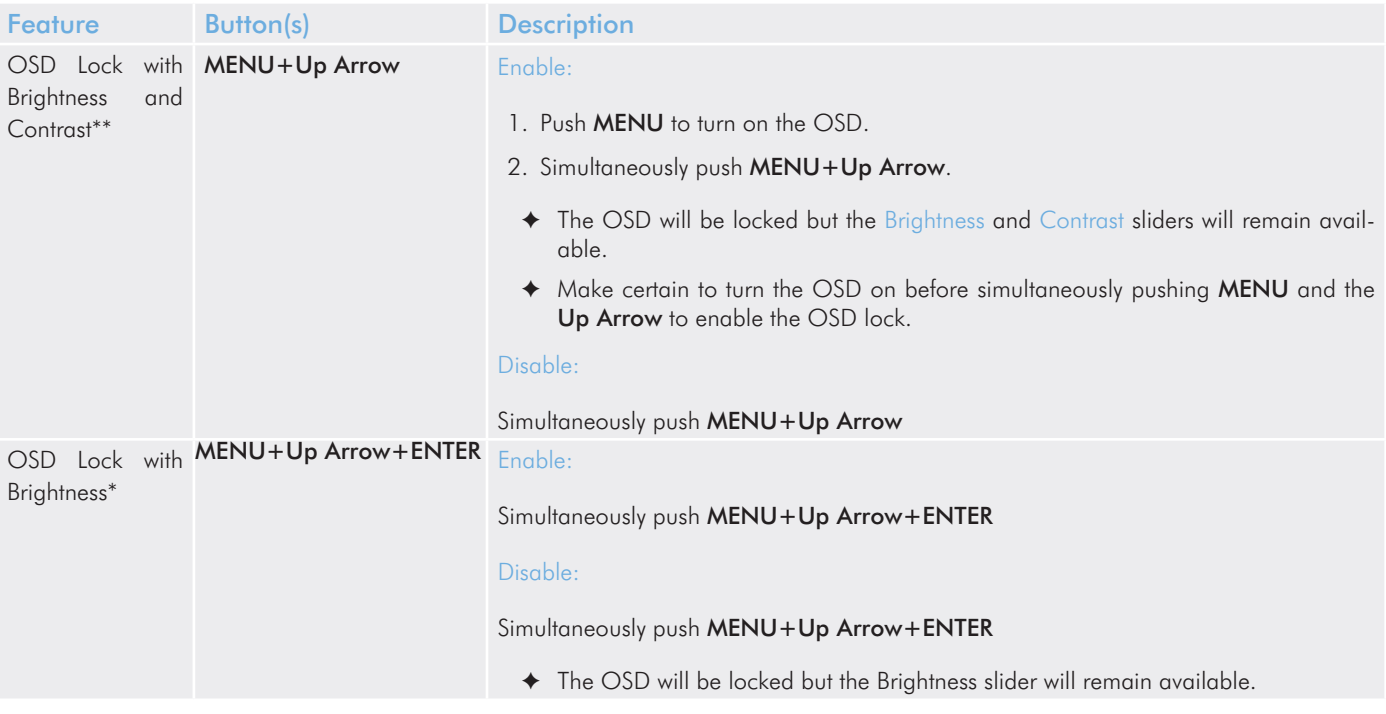

\*The OSD must be off to use the hot key.

\*\*The OSD must be on to use the hot key.

# <span id="page-27-0"></span>4. On-Screen Display (OSD)

Refer to the following sections for information on the LaCie 324i LCD Monitor OSD:

- *[4.1. OSD Navigation](#page-28-1)*
- *[4.2. OSD: Picture-in-Picture \(PiP\)](#page-29-1)*
- *[4.3.1. OSD Picture: DVI and DisplayPort](#page-30-1)*
- *[4.3.2. OSD Picture: HDMI and Component Video](#page-32-1)*
- *[4.4. OSD: Others](#page-34-1)*
- *[4.5. OSD: Sound](#page-36-1)*
- *[4.6. OSD: Information](#page-37-1)*

## <span id="page-28-1"></span><span id="page-28-0"></span>4.1. OSD Navigation

To turn the OSD On or Off, press the MENU key on the front of the 324i.

Navigate the OSD using the buttons on the front of the 324i:

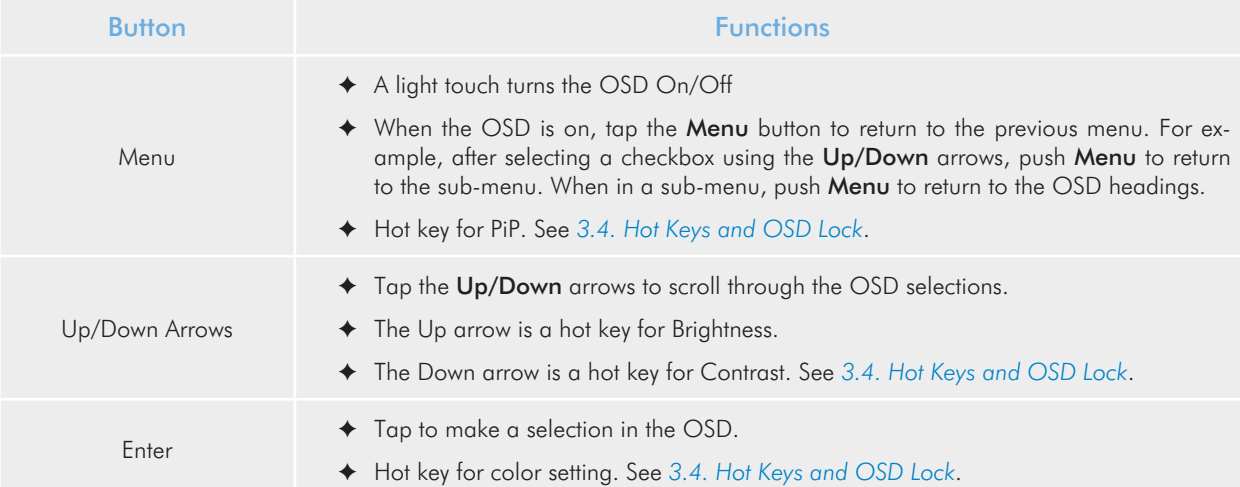

- 1. Tap MENU to turn the OSD on.
- 2. Tap the Up or Down arrows to scroll to one of the OSD headings: PiP, Picture, Others, Sound, or Information.
- 3. Tap ENTER when you arrive at the desired OSD heading.
- 4. Tap the Up or Down arrows to scroll through the sub-menu choices.
- 5. Tap ENTER when you arrive at the desired sub-menu.
- 6. Tap the Up or Down arrows to choose the checkbox for the preferred setting.
- 7. To continue or exit:
- ✦ Tap MENU once to scroll through other sub-menus.
- ✦ Tap MENU twice to scroll through other OSD headings.
- ✦ Tap MENU three times to exit the OSD.

## <span id="page-29-1"></span><span id="page-29-0"></span>4.2. OSD: Picture-in-Picture (PiP)

PiP is available when the main input source is DVI or DisplayPort.

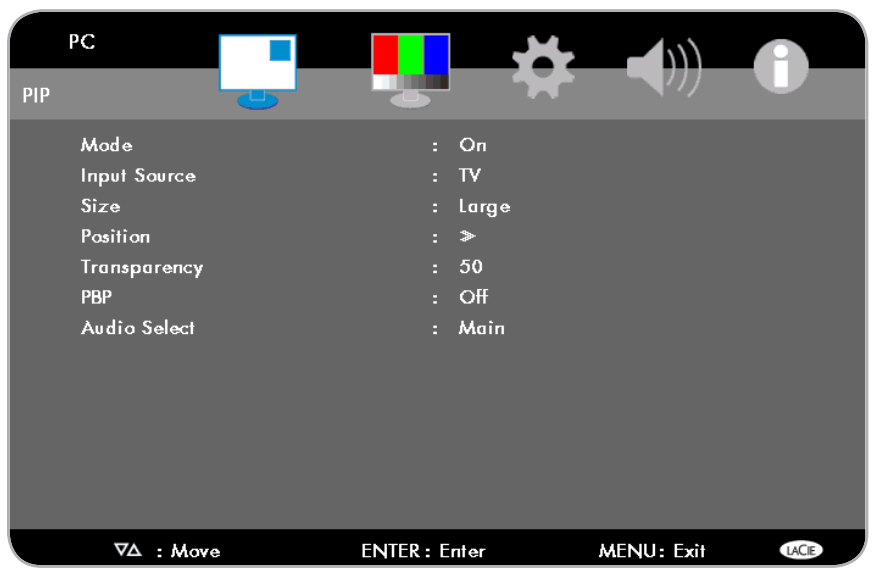

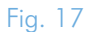

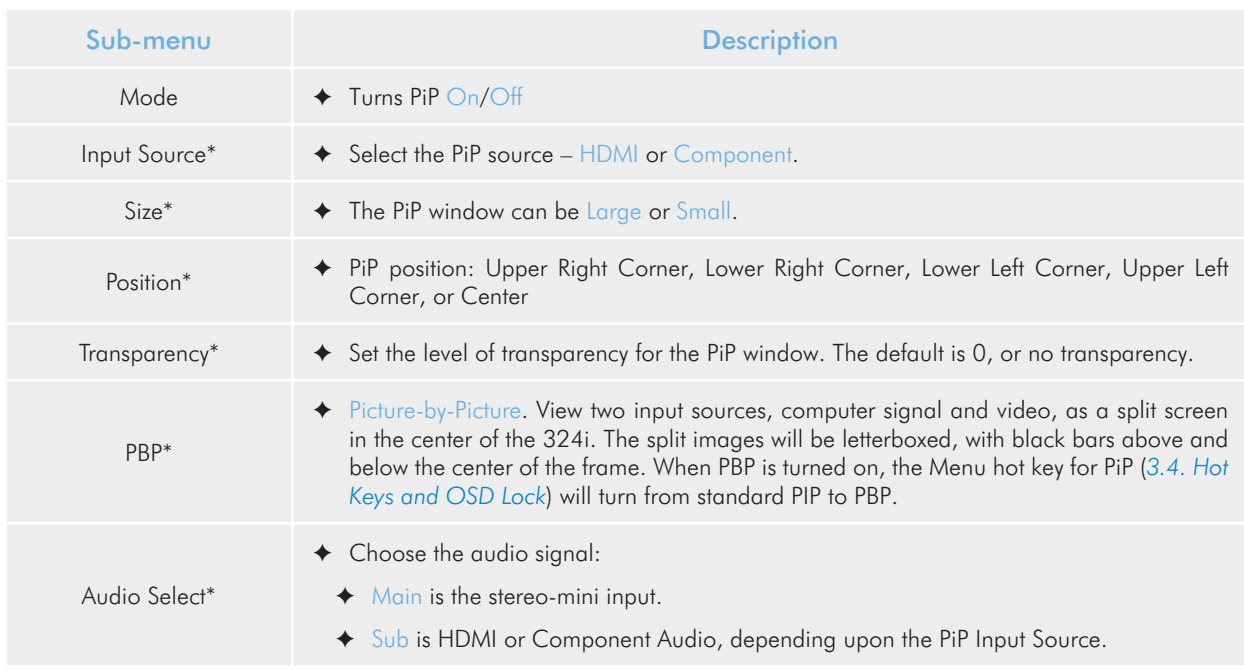

\*Not selectable when PiP is OFF.

## <span id="page-30-2"></span><span id="page-30-0"></span>4.3. OSD: Picture

The selections for the Picture menu will change based upon the input signal: computer (DVI or DisplayPort) or video (HDMI or Component).

### <span id="page-30-1"></span>4.3.1. OSD Picture: DVI and DisplayPort

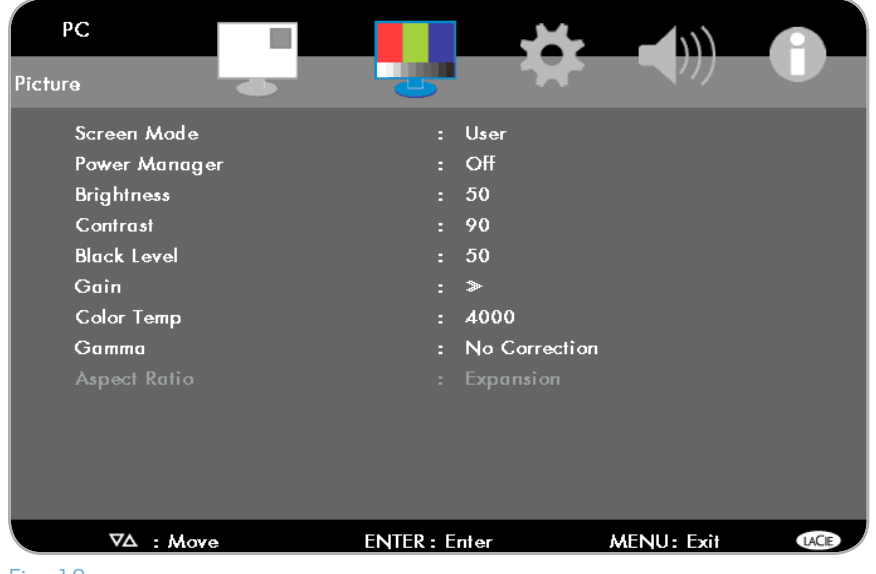

Fig. 18

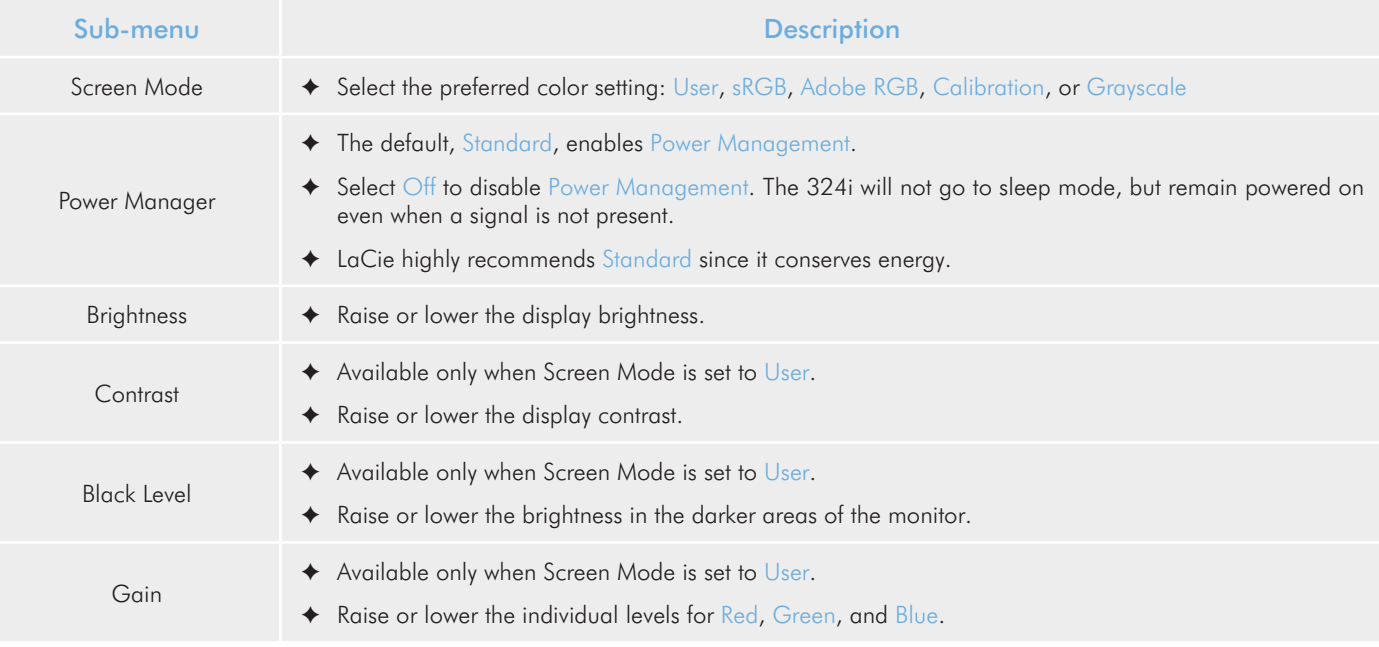

#### continued on the next page>>

# LaCie 324i LCD Monitor **Settings** and Adjustments

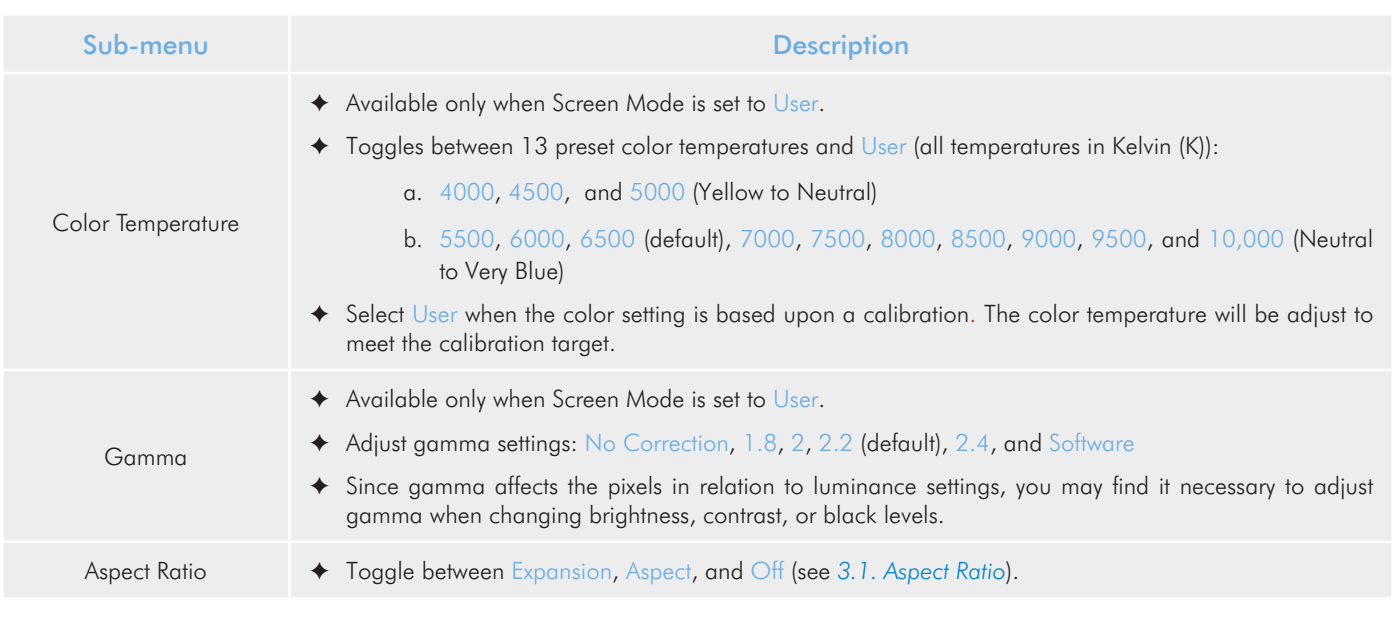

### <span id="page-32-1"></span><span id="page-32-0"></span>4.3.2. OSD Picture: HDMI and Component Video

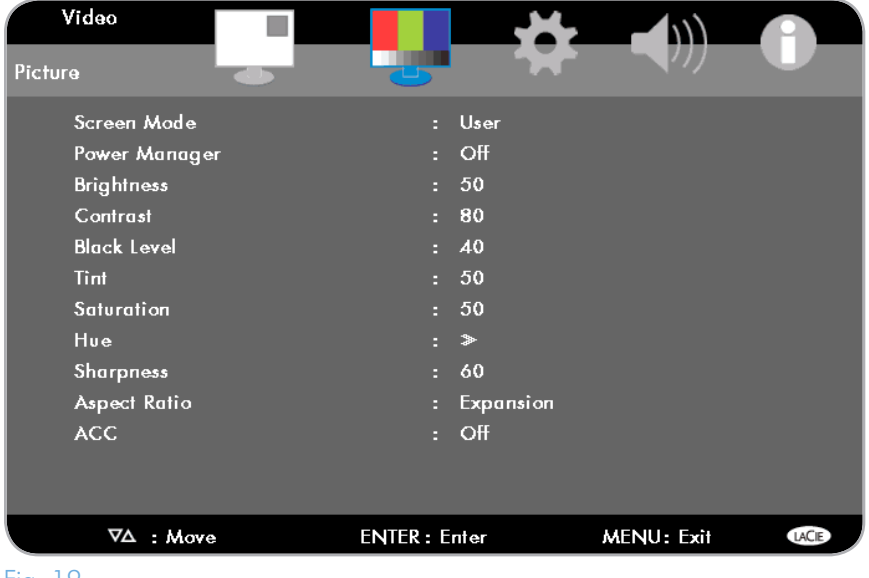

#### Fig. 19

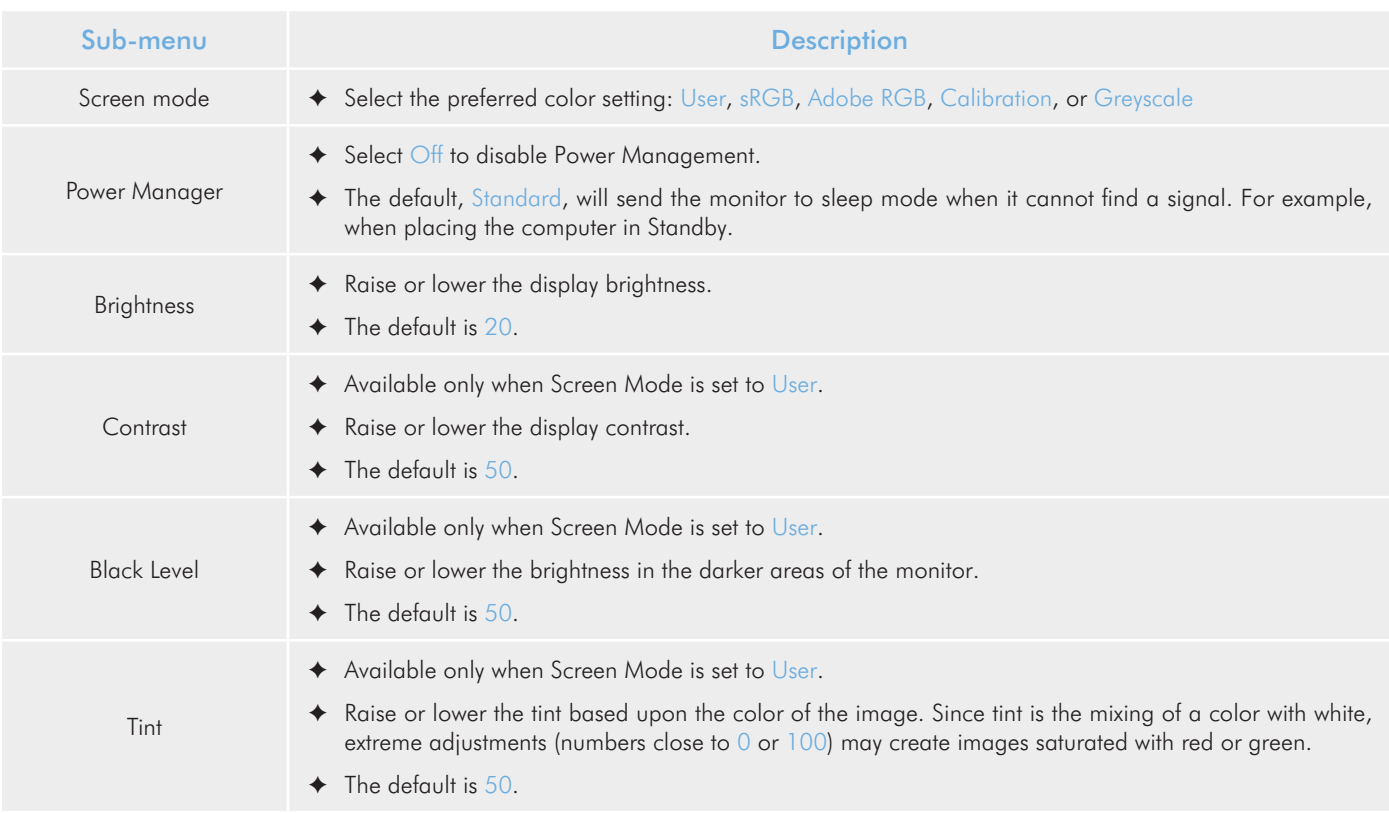

#### continued on the next page>>

# LaCie 324i LCD Monitor **Settings** and Adjustments

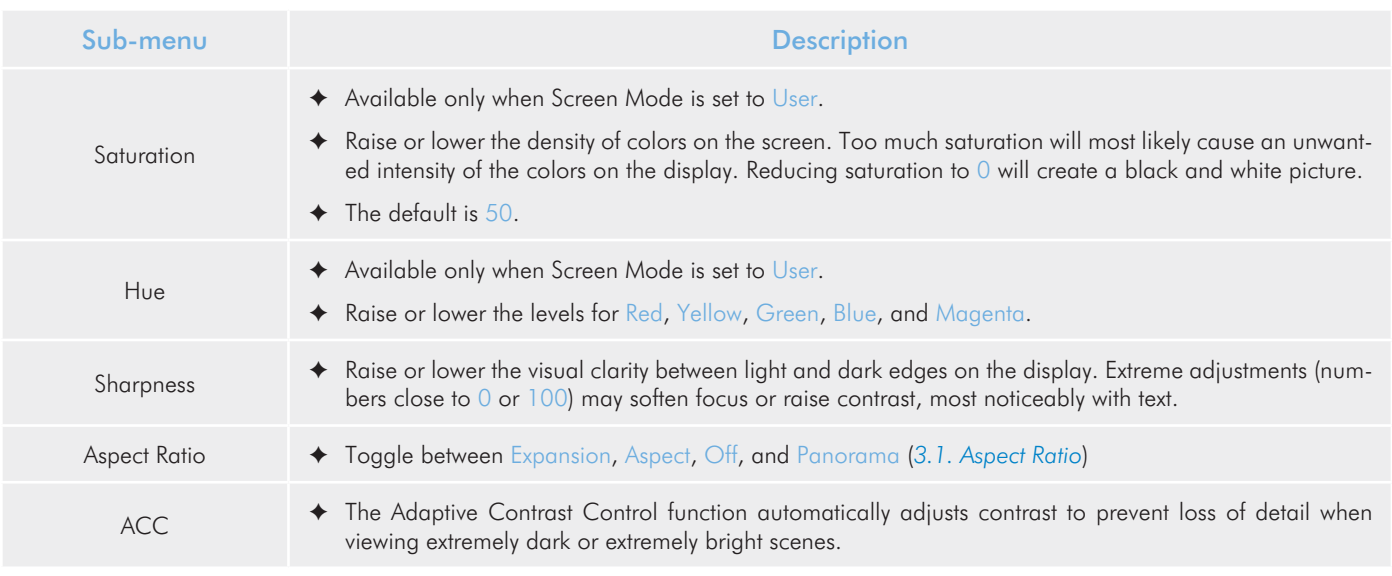

## <span id="page-34-1"></span><span id="page-34-0"></span>4.4. OSD: Others

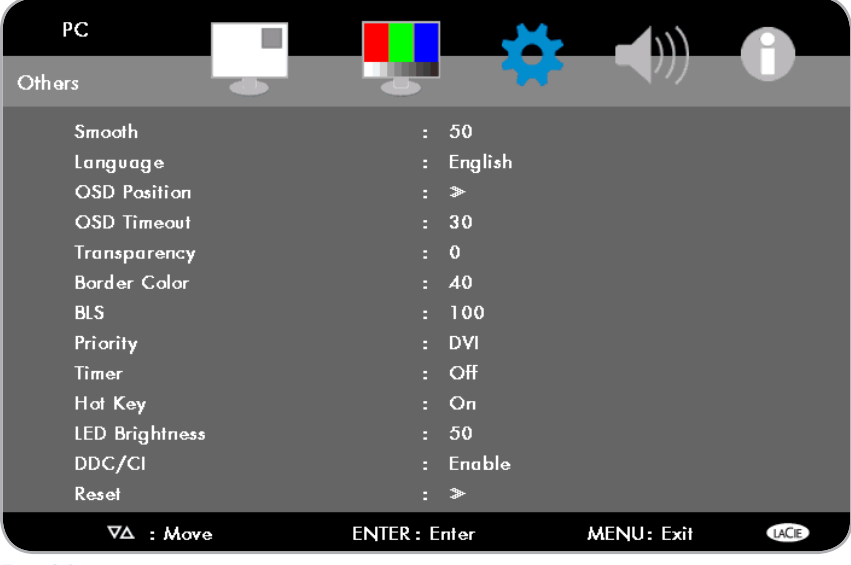

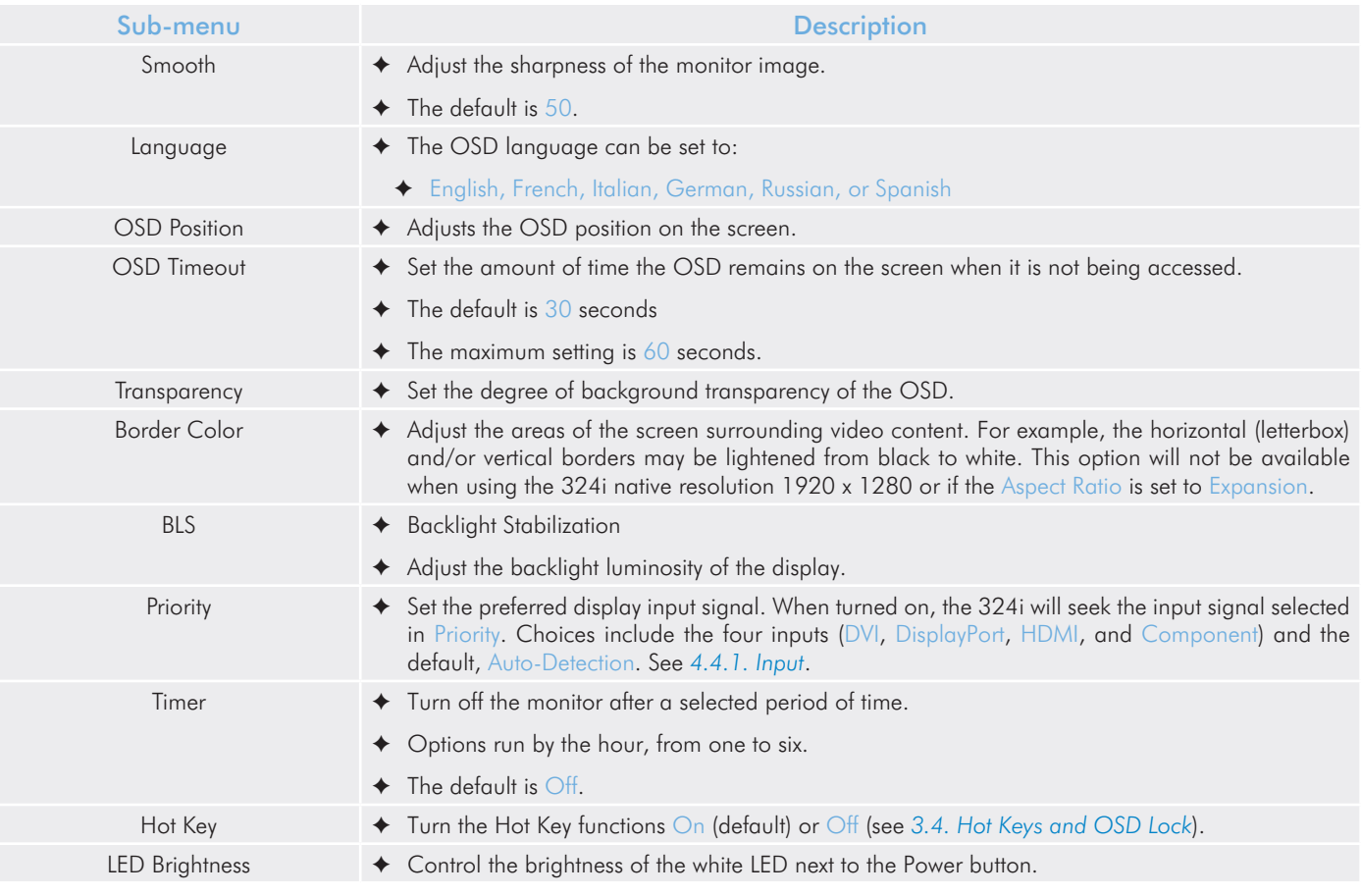

### <span id="page-35-1"></span><span id="page-35-0"></span>4.4.1. Input

The 324i input is set to Auto-Detection as a default. The monitor will search for a live computer or video signal to display. The seek order for Auto-Detection is DVI, DisplayPort, HDMI, and Component. For example, if a DVI signal is active, Auto-Detection will stop seeking and display the image. If there is no DVI signal, Auto-Detection will look at the DisplayPort input followed by the HDMI input followed by the Component input. Auto-Detection will land on the first live signal. Press the Input button if you prefer a different signal on the display.

Auto-Detection searches through the four inputs twice before displaying a No Signal message.

## <span id="page-36-1"></span><span id="page-36-0"></span>4.5. OSD: Sound

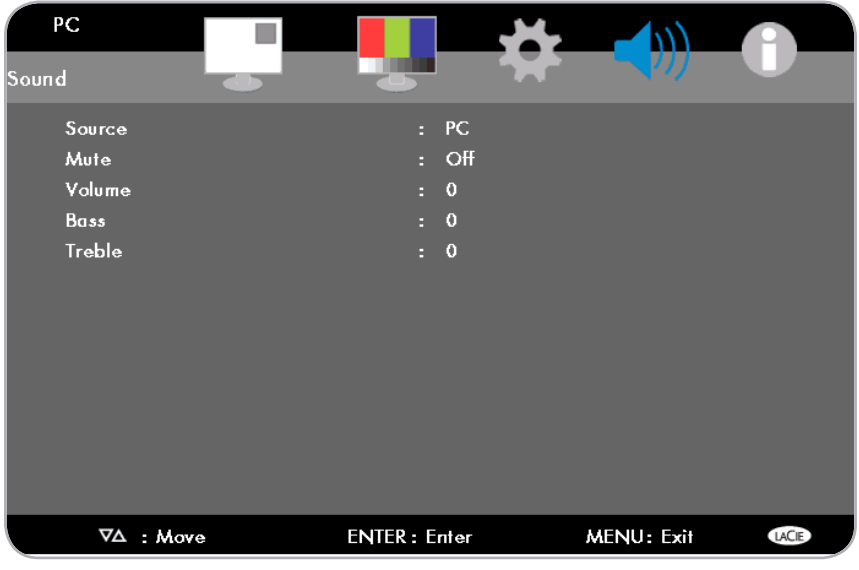

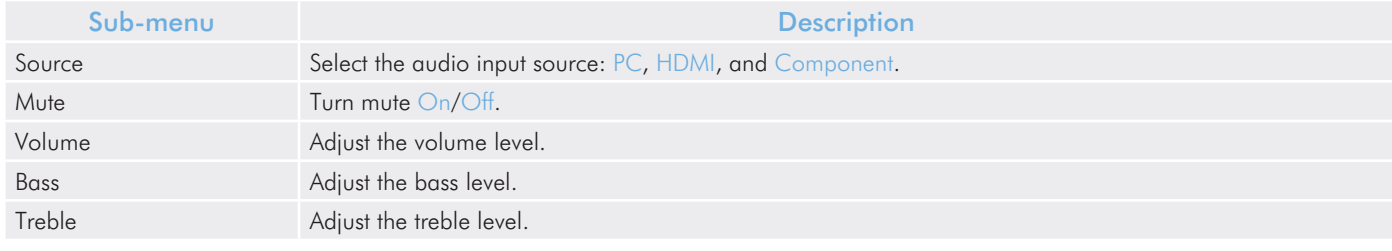

## <span id="page-37-1"></span><span id="page-37-0"></span>4.6. OSD: Information

This OSD heading lists current information for your LaCie 324i. There are no parameters to change.

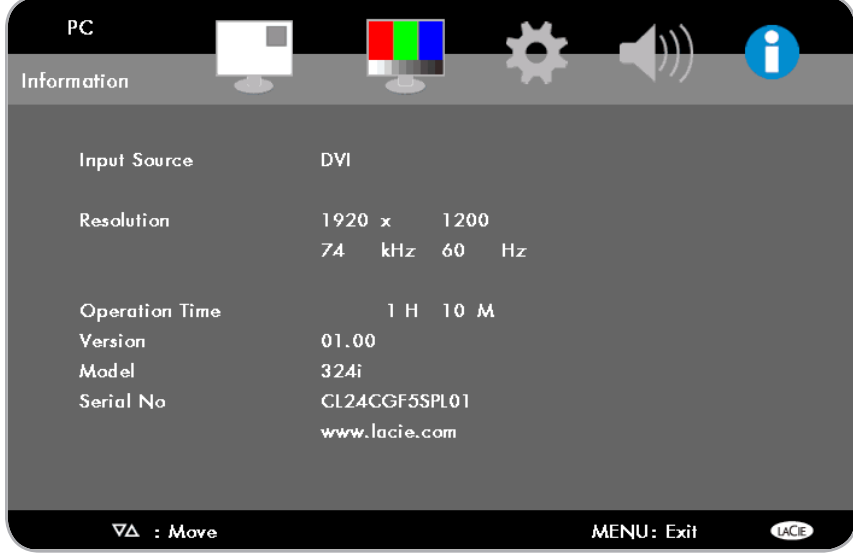

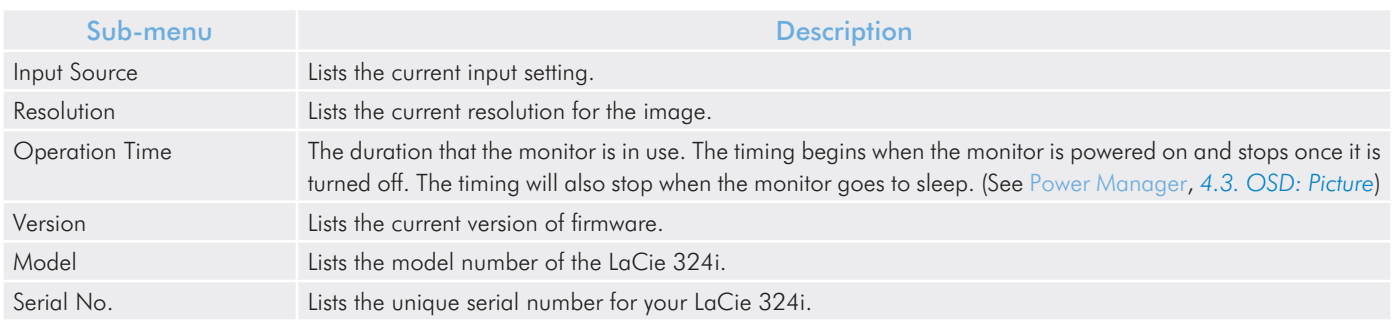

# <span id="page-38-1"></span><span id="page-38-0"></span>5. Troubleshooting

If your LaCie 324i Monitor is not working correctly, please refer to the following checklist to determine the source of the problem. If you have gone through all of the points on the checklist and your monitor still does not work properly, please check the FAQs that are regularly published on our web site – <www.lacie.com>.

If you need further assistance, please contact your LaCie reseller or LaCie Customer Support (see section *6. Contacting Customer Support* for details).

### Manual Updates

LaCie strives to provide comprehensive User Manuals. It is our goal to provide a friendly, easy-to-use format that will help you quickly install and understand your LaCie device.

Please check our web site regularly for updates to the User Manual for your product.

<www.lacie.com>

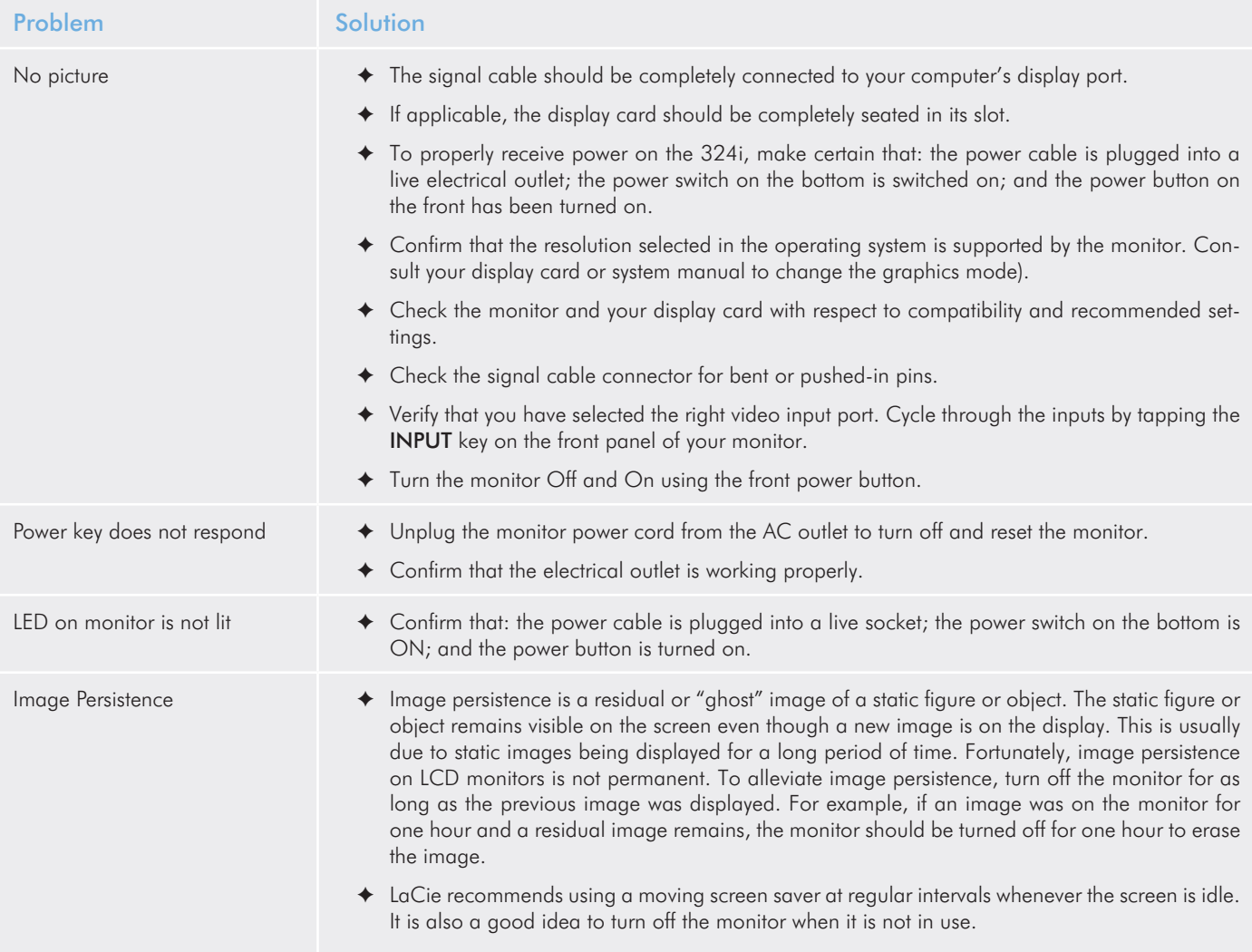

## LaCie 324i LCD Monitor **Troubleshooting** User Manual page 40

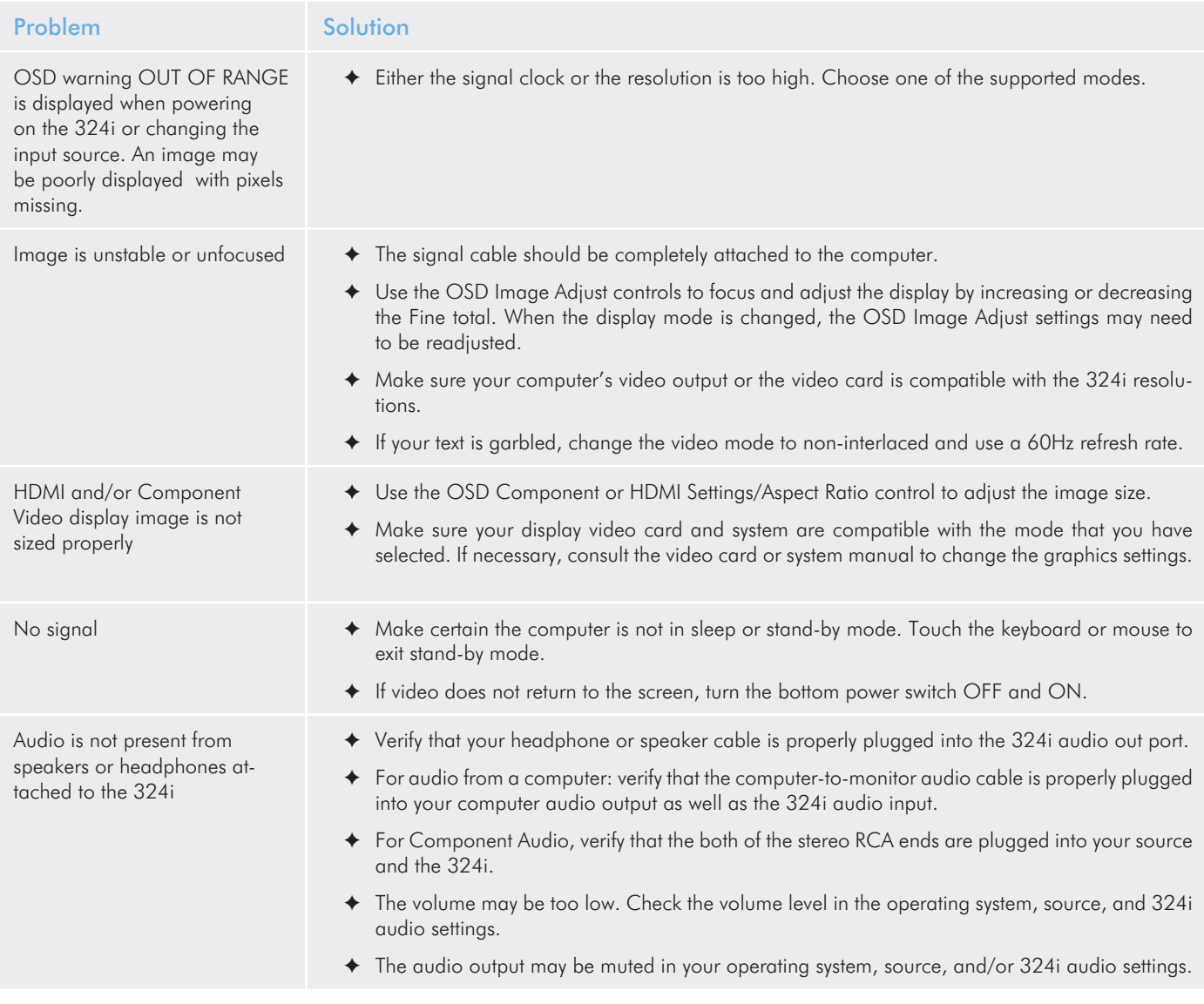

# <span id="page-40-0"></span>6. Contacting Customer Support

## 6.1. Before You Contact Technical Support

Please read the User Manual and review the Troubleshooting section to resolve an issue with your LaCie device. If the problem persists, see *[6.2. LaCie Customer Support Contacts](#page-41-1)* for the technical support in your country or region. Before contacting us, make sure that you are in front of your computer and that you have the following information on hand:

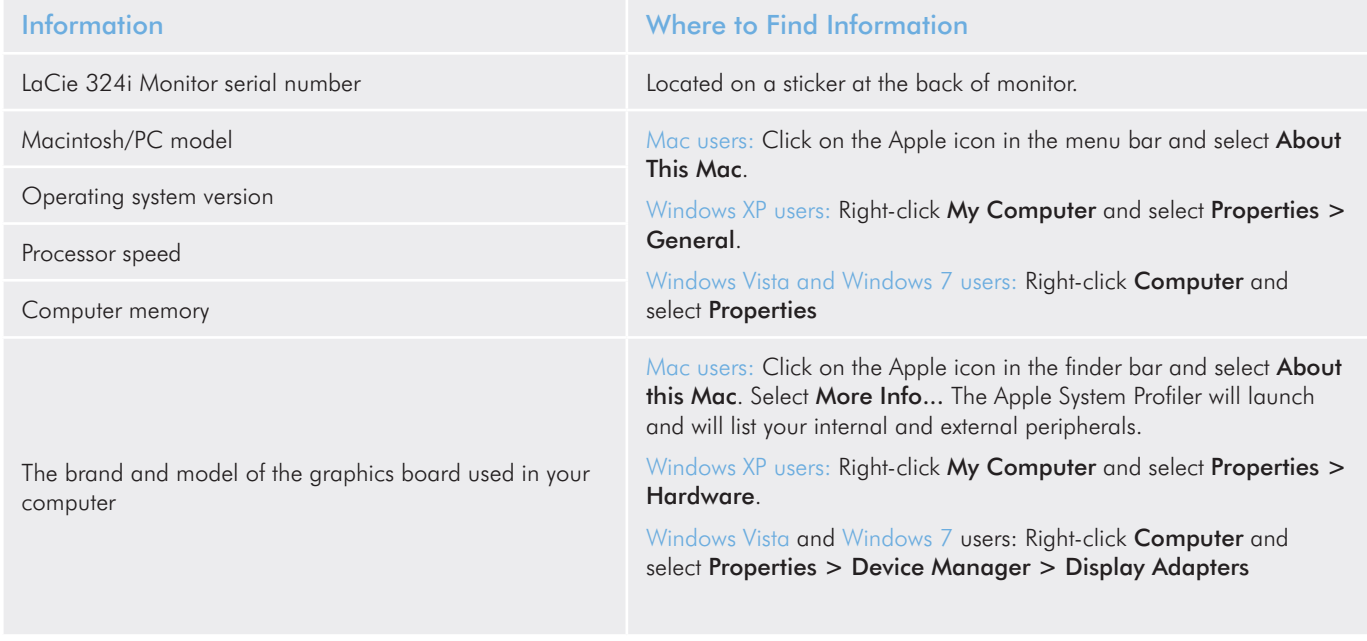

## <span id="page-41-0"></span>6.2. LaCie Customer Support Contacts

<span id="page-41-1"></span>LaCie Asia <http://www.lacie.com/cn/contact/>

LaCie Belgium <http://www.lacie.com/be/contact/>(Dutch) <http://www.lacie.com/befr/contact/> (French)

LaCie Canada <http://www.lacie.com/ca/contact/>(English) <http://www.lacie.com/cafr/contact/>(French)

LaCie Finland <http://www.lacie.com/fi/contact/>

LaCie Germany <http://www.lacie.com/de/contact/>

LaCie Italy <http://www.lacie.com/it/contact/>

LaCie Korea <http://www.lacie.com/kr/contact/>

LaCie Netherlands <http://www.lacie.com/nl/contact/>

LaCie Portugal <http://www.lacie.com/pt/contact/>

LaCie Southeast Asia <http://www.lacie.com/sea/contact/>

LaCie Sweden <http://www.lacie.com/se/contact/>

LaCie UK <http://www.lacie.com/uk/contact/>

LaCie Grand Export <http://www.lacie.com/intl/contact/> LaCie Australia <http://www.lacie.com/au/contact/>

LaCie Brazil <http://www.lacie.com/us/contact/>

LaCie Denmark <http://www.lacie.com/dk/contact/>

LaCie France <http://www.lacie.com/fr/contact/>

LaCie Ireland <http://www.lacie.com/ie/contact/>

Japan – Elecom CO., LTD. <http://www.lacie.jp/>

LaCie Latin America <http://www.lacie.com/la/contact/>

LaCie Norway <http://www.lacie.com/no/contact/>

LaCie Singapore <http://www.lacie.com/asia/contact/>

LaCie Spain <http://www.lacie.com/es/contact/>

LaCie Switzerland <http://www.lacie.com/ch/contact/>(German) <http://www.lacie.com/chfr/contact/> (French) <http://www.lacie.com/chit/contact/> (Italian)

LaCie USA <http://www.lacie.com/us/contact/> (English) <http://www.lacie.com/uses/contact/> (Spanish)

# <span id="page-42-0"></span>7. Warranty Information

LaCie warrants your monitor against any defect in material and workmanship, under normal use, for the period designated on your warranty certificate. In the event this product is found to be defective within the warranty period, LaCie will, at its option, repair or replace the defective product. This warranty is void if:

- ✦ The monitor was operated/stored in abnormal use or maintenance conditions;
- ✦ The monitor is repaired, modified or altered, unless such repair, modification or alteration is expressly authorized in writing by LaCie;
- ✦ The monitor was subjected to abuse, neglect, lightning strike, electrical fault, improper packaging, or accident;
- ✦ The monitor was installed improperly;
- ✦ The serial number of the monitor is defaced or missing;
- ✦ The broken part is a replacement part.
- ✦ The tamper seal on the monitor casing is broken.

LaCie will not, under any circumstances, be liable for direct, special, or consequential damages such as, but not limited to, damage or loss of property or equipment, loss of profits or revenues, cost of replacement goods, or expense or inconvenience caused by service interruptions.

Under no circumstances will any person be entitled to any sum greater than the purchase price paid for the monitor.

At LaCie, customer satisfaction is important to us. If you are having trouble with your LaCie product, you have several options for seeking assistance from <www.lacie.com>. To obtain warranty service, simply create an account on [www.lacie.com,](www.lacie.com) register your product, and fill out a support ticket.

All monitors returned to LaCie must be securely packaged in their original box and shipped with postage prepaid.

**IMPORTANT INFO:** Register online for technical support: [www.](www.lacie.com/register) [lacie.com/register](www.lacie.com/register)

## Note to Australian Customers

Our goods come with guarantees that cannot be excluded under the Australian Consumer Law. You are entitled to a replacement or refund for a major failure and for compensation for any other reasonably foreseeable loss or damage. You are also entitled to have the goods repaired or replaced if the goods fail to be of acceptable quality and the failure does not amount to a major failure.

#### Contact us:

LaCie Australia, 458 Gardeners Road Alexandria, NSW 2015 AUSTRALIA.

Phone: 02 8063 3711

Email: info.au@lacie.com

For fast technical support, create a support ticket after registering your product at http://www.lacie.com/au/register.

Free Manuals Download Website [http://myh66.com](http://myh66.com/) [http://usermanuals.us](http://usermanuals.us/) [http://www.somanuals.com](http://www.somanuals.com/) [http://www.4manuals.cc](http://www.4manuals.cc/) [http://www.manual-lib.com](http://www.manual-lib.com/) [http://www.404manual.com](http://www.404manual.com/) [http://www.luxmanual.com](http://www.luxmanual.com/) [http://aubethermostatmanual.com](http://aubethermostatmanual.com/) Golf course search by state [http://golfingnear.com](http://www.golfingnear.com/)

Email search by domain

[http://emailbydomain.com](http://emailbydomain.com/) Auto manuals search

[http://auto.somanuals.com](http://auto.somanuals.com/) TV manuals search

[http://tv.somanuals.com](http://tv.somanuals.com/)